# **HANDBUCH**

**BIS510P-\* Vision Sensor zur Bogenidentifikation**

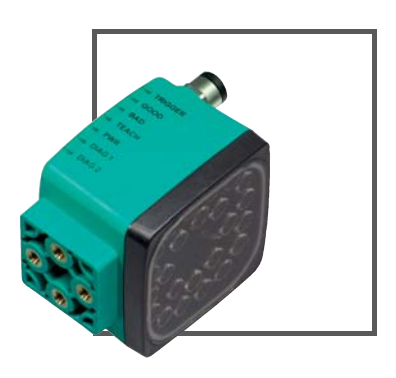

 $C<sub>1</sub>$ 

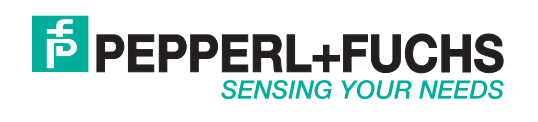

Es gelten die Allgemeinen Lieferbedingungen für Erzeugnisse und Leistungen der Elektroindustrie, herausgegeben vom Zentralverband Elektroindustrie (ZVEI) e.V. in ihrer neusten Fassung sowie die Ergänzungsklausel: "Erweiterter Eigentumsvorbehalt".

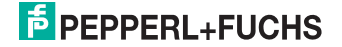

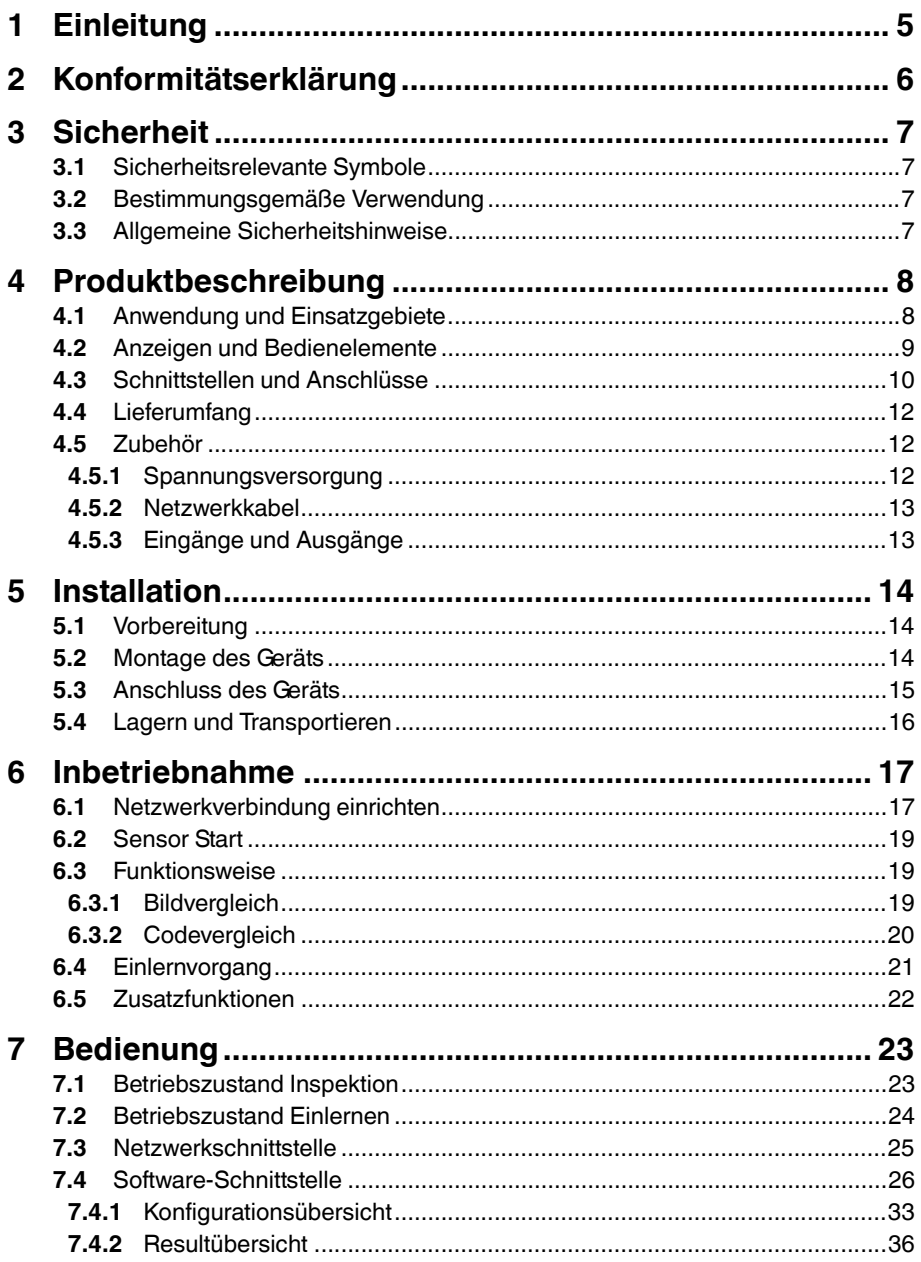

# **F** PEPPERL+FUCHS

 $\mathbf{3}$ 

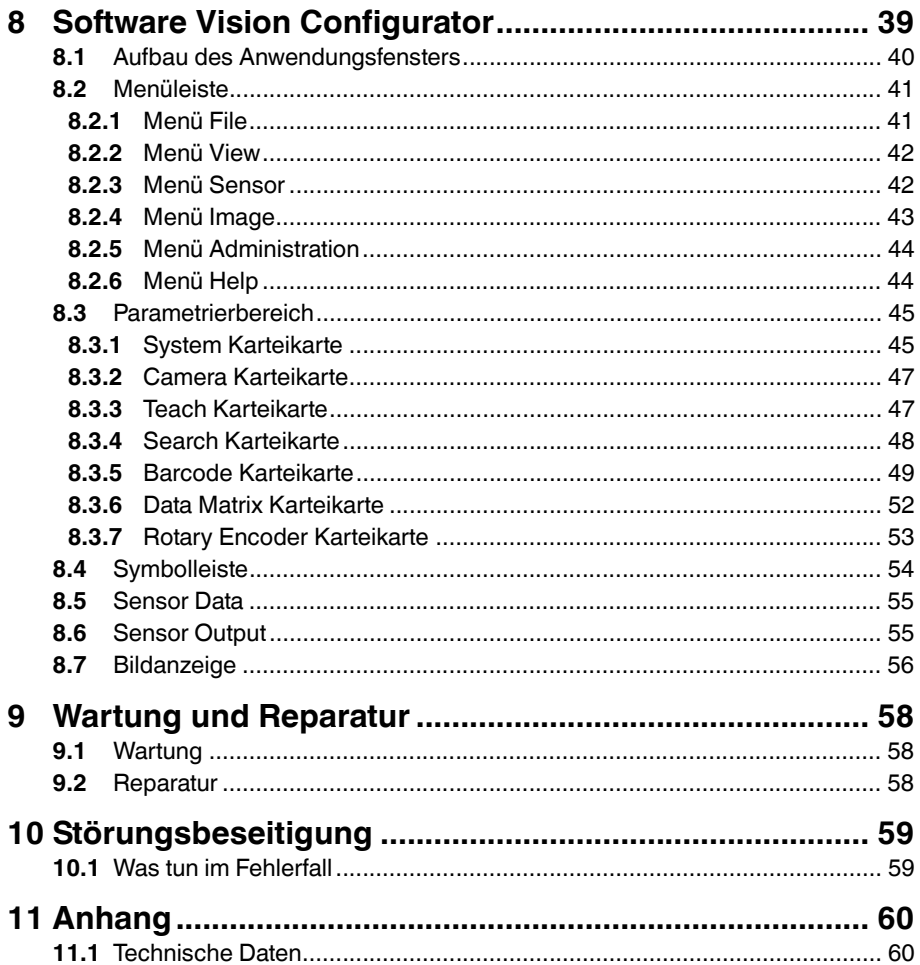

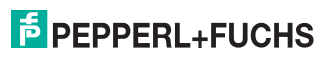

## 1 Einleitung

#### <span id="page-4-0"></span>**Informative Symbole**

#### *Hinweis!*

Dieses Symbol macht auf eine wichtige Information aufmerksam.

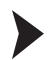

 $\frac{1}{2}$ 

## Handlungsanweisung

Dieses Symbol markiert eine Handlungsanweisung.

#### **Kontakt**

Wenn Sie Fragen zum Gerät, Zubehör oder weitergehenden Funktionen haben, wenden Sie sich bitte an:

Pepperl+Fuchs GmbH Lilienthalstraße 200 68307 Mannheim Telefon: +49 (0)621 776-1111 Telefax: +49 (0)621 776-271111 E-Mail: fa-info@de.pepperl-fuchs.com

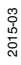

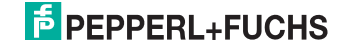

## 2 Konformitätserklärung

<span id="page-5-0"></span>Dieses Produkt wurde unter Beachtung geltender europäischer Normen und Richtlinien entwickelt und gefertigt.

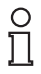

#### *Hinweis!*

Eine Konformitätserklärung kann beim Hersteller angefordert werden.

Der Hersteller des Produktes, die Pepperl+Fuchs GmbH in D-68307 Mannheim, besitzt ein zertifiziertes Qualitätssicherungssystem gemäß ISO 9001.

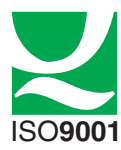

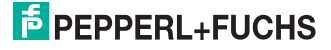

## 3 Sicherheit

3.1 Sicherheitsrelevante Symbole

#### <span id="page-6-1"></span><span id="page-6-0"></span>*Gefahr!*

Dieses Symbol warnt vor einer unmittelbar drohenden Gefahr.

Bei Nichtbeachten drohen Personenschäden bis hin zum Tod.

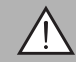

#### *Warnung!*

Dieses Symbol warnt vor einer möglichen Störung oder Gefahr.

Bei Nichtbeachten können Personenschäden oder schwerste Sachschäden drohen.

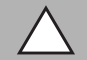

#### *Vorsicht!*

Dieses Symbol warnt vor einer möglichen Störung.

<span id="page-6-2"></span>Bei Nichtbeachten kann das Gerät oder daran angeschlossene Systeme und Anlagen gestört werden oder vollständig ausfallen.

## 3.2 Bestimmungsgemäße Verwendung

<span id="page-6-3"></span>Der Bogenidentifikationssensor dient zur Überwachung von Bogenfolgen mittels Bildverarbeitung oder Barcode-Auswertung.

#### 3.3 Allgemeine Sicherheitshinweise

Betreiben Sie das Gerät ausschließlich wie in dieser Anleitung beschrieben, damit die sichere Funktion des Geräts und der angeschlossenen Systeme gewährleistet ist. Der Schutz von Betriebspersonal und Anlage ist nur gegeben, wenn das Gerät entsprechend seiner bestimmungsgemäßen Verwendung eingesetzt wird.

Die Verantwortung für das Einhalten der örtlich geltenden Sicherheitsbestimmungen liegt beim Betreiber.

Die Installation und Inbetriebnahme aller Geräte darf nur durch eingewiesenes Fachpersonal durchgeführt werden.

Eigene Eingriffe und Veränderungen sind gefährlich und es erlischt jegliche Garantie und Herstellerverantwortung. Falls schwerwiegende Störungen an dem Gerät auftreten, setzen Sie das Gerät außer Betrieb. Schützen Sie das Gerät gegen versehentliche Inbetriebnahme. Schicken Sie das Gerät zur Reparatur an Pepperl+Fuchs.

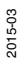

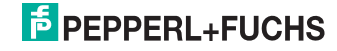

## 4 Produktbeschreibung

## 4.1 Anwendung und Einsatzgebiete

<span id="page-7-1"></span><span id="page-7-0"></span>Der Bogenidentifikationssensor ermöglicht eine schnelle und einfache Überwachung der korrekten Bogenfolge z. B. in Zusammentrag-, Falz- und Bindemaschinen. Die Überwachung kann entweder durch einen Bildvergleich oder durch Einlesen von auf den Bögen aufgedruckten Barcodes erfolgen bei Papiergeschwindigkeiten von bis zu 4 m/s und max. 10 Bögen/s. Der Sensor erhält ein Triggersignal und liefert digitale Signale zurück, ob der aktuelle Bogen dem eingelernten Muster entspricht. Das Gerät kann sowohl lokal als auch im Verbund mit mehreren Sensoren über ein Netzwerk betrieben werden. Der Sensor beinhaltet Kamera, Beleuchtungseinheit und Auswerterechner mit digitalen Eingangs- und Ausgangssignalen sowie einer Netzwerkschnittstelle. Zeitkritische Signale wie z. B. Trigger und Ergebnis werden über die digitalen Eingänge und Ausgänge übertragen. Über die Netzwerkschnittstelle können Kommandos und Einstellungen an den Sensor geschickt werden oder Bilder können geladen werden.

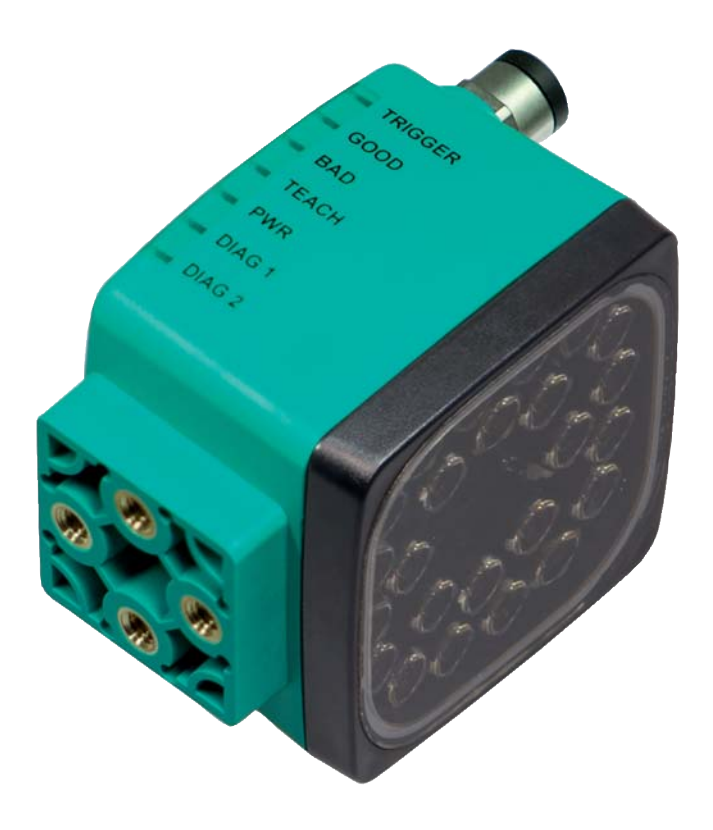

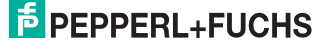

## 4.2 Anzeigen und Bedienelemente

<span id="page-8-0"></span>Auf der Beleuchtungseinheit sind 7 Anzeige-LEDs angebracht, die Sie über die verschiedenen Status des Gerätes informieren.

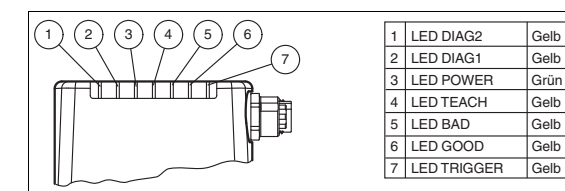

Abbildung 4.1 Anzeigen und Bedienelemente

**1 DIAG 2**

gelbe LED. Signalisiert durch unterschiedliche Blinktakte Diagnosemeldungen.

**2 DIAG 1**

gelbe LED. Signalisiert durch unterschiedliche Blinktakte Diagnosemeldungen.

**3 Power (PWR)**

Leuchtet grün, wenn der Sensor betriebsbereit ist.

**4 Einlernen (Teach)** Leuchtet gelb, wenn der Teachvorgang gestartet ist.

**5 Ausführung der Lesung (BAD)** Leuchtet gelb, wenn die Lesung nicht erfolgreich war.

- **6 Ausführung der Lesung (GOOD)** Leuchtet gelb, wenn die Lesung erfolgreich war.
- **7 Triggersensor (TRG)** Leuchtet gelb, sobald ein angeschlossener Triggersensor auslöst.

Auf der Rückseite des Sensors befinden sich zwei Tasten.

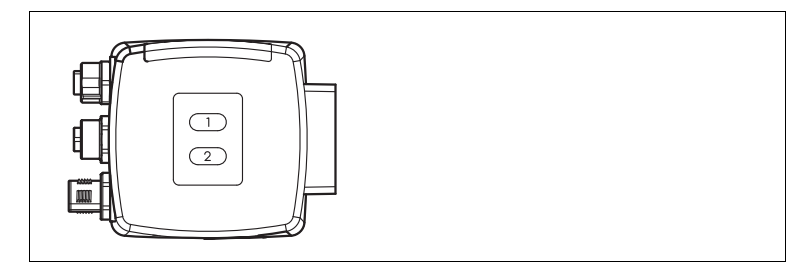

**1** Szenenbeleuchtung

Die Szenenbeleuchtung leuchtet den Sichtbereich des Sensors aus und ermöglicht dadurch eine einfache Positionierung des Sensors bei der Montage.

**2** Einlernen

Während des Einlernvorgangs wird ein Referenzbild aufgenommen, das für einen Bildvergleich oder einen Codevergleich verwendet wird.

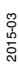

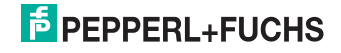

## 4.3 Schnittstellen und Anschlüsse

<span id="page-9-0"></span>Folgende Geräteanschlüsse befinden sich am Gerät:

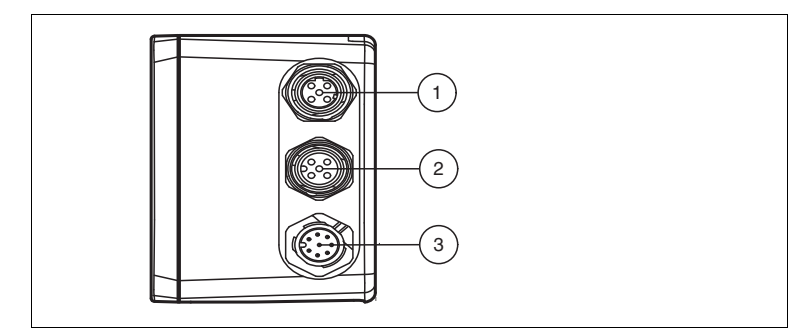

Abbildung 4.2 Geräteanschlüsse

- 1. Netzwerk (4-poliger M12-Buchse)
- 2. Eingang IO (5-polige M12-Buchse)
- 3. Spannungsversorgung, Eingänge und Ausgänge (8-poliger M12-Stecker)

#### **Spannungsversorgung**

An der Gehäuseseite befindet sich eine 8-poliger M12-Stecker für den Anschluss der Spannungsversorgung und der Eingänge und Ausgänge. Die Pin-Belegung entnehmen Sie der folgenden Grafik:

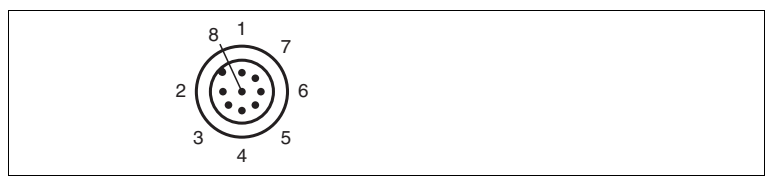

Abbildung 4.3 Anschlussbelegung Betriebsspannung und Eingänge und Ausgänge

- **1** IN Trigger
- **2** +UB
- **3** OUT Good
- **4** OUT Bad
- **5** IN Start\_Teach (Durch Anlegen eines High-Pegels wird ein Einlernvorgang gestartet)
- **6** OUT Ready
- **7** GND
- **8** OUT Teach\_Active

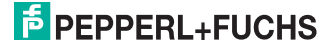

#### **Eingang IO und Eingang Drehgeber**

An der Gehäuseseite des Sensors befindet sich eine 5-polige M12-Buchse. Je nach Version kann hier ein Drehgeber oder auch ein Triggersensor angeschlossen werden. Die Pin-Belegung entnehmen Sie der folgenden Grafik:

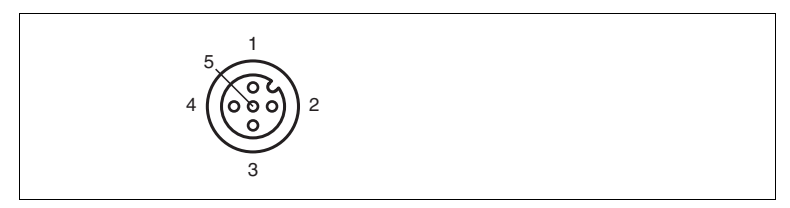

Abbildung 4.4 Anschlussbelegung Eingang IO

- 24 V Versorgung
- IN1
- Masse (GND)
- IN2
- nicht belegt

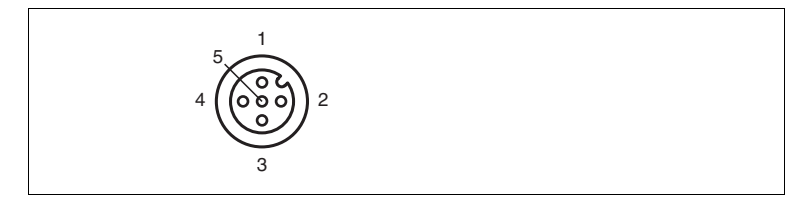

Abbildung 4.5 Anschlussbelegung Eingang Drehgeber

- 24 V Versorgung
- B
- Masse (GND)
- A
- nicht belegt

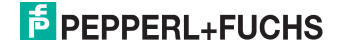

#### **Netzwerk**

An der Gehäuserückseite befindet sich eine 4-polige M12-Buchse für den Anschluss des Netzwerkes. Die Pin-Belegung entnehmen Sie der folgenden Grafik:

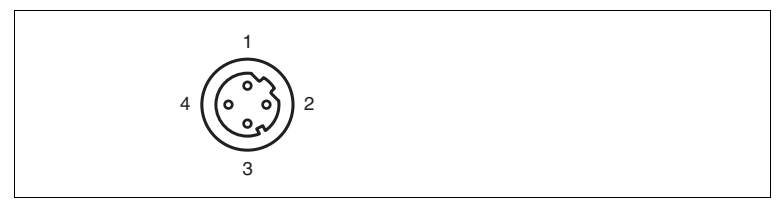

Abbildung 4.6 Anschlussbelegung Netzwerk

- 1. TX+ Ethernet
- 2. RX+ Ethernet
- 3. TX- Ethernet
- <span id="page-11-0"></span>4. RX- Ethernet
- 4.4 Lieferumfang
	- BIS510P-\*

#### 4.5 Zubehör

<span id="page-11-2"></span><span id="page-11-1"></span>Es steht Ihnen verschiedenes Zubehör zur Verfügung.

#### 4.5.1 Spannungsversorgung

Zum Anschluss der Spannungsversorgung, Eingänge und Ausgänge an den Sensor verwenden Sie folgende Verbindungskabel.

#### **M12-Verbindungsleitungen**

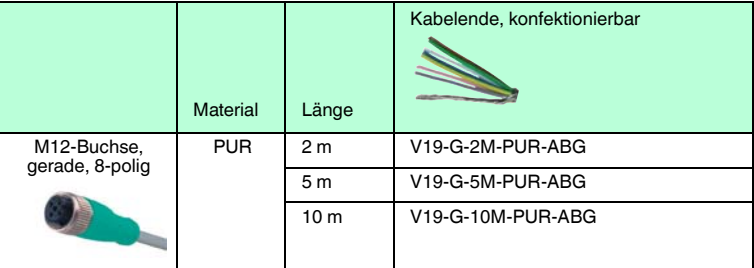

#### **Konfektionierbare M12-Steckverbinder**

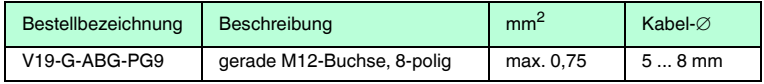

Weitere und abweichende Längen auf Anfrage.

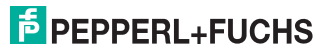

## 4.5.2 Netzwerkkabel

<span id="page-12-0"></span>Der Sensor wird über einen M12-Stecker mit dem Netzwerk verbunden.

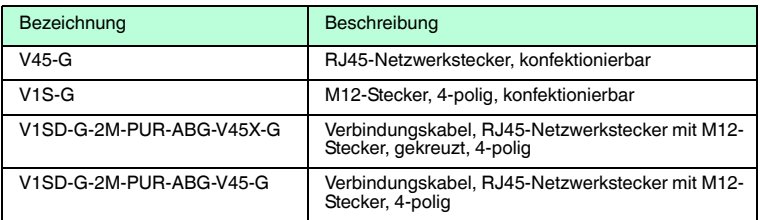

## 4.5.3 Eingänge und Ausgänge

<span id="page-12-1"></span>Die Eingänge und Ausgänge des Sensors werden über einen M12-Stecker verbunden.

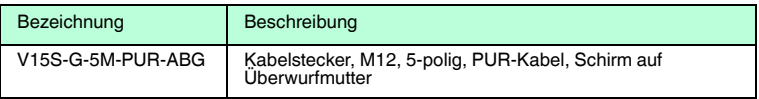

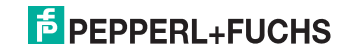

## 5 Installation

## 5.1 Vorbereitung

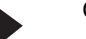

<span id="page-13-1"></span><span id="page-13-0"></span>Gerät auspacken

1. Überprüfen Sie Verpackung und Inhalt auf Beschädigung.

 Benachrichtigen Sie bei Beschädigung den Spediteur und verständigen Sie den Lieferanten.

2. Überprüfen Sie den Lieferumfang anhand Ihrer Bestellung und der Lieferpapiere auf Vollständigkeit und Richtigkeit.

Bei auftretenden Fragen wenden Sie sich bitte an Pepperl+Fuchs.

<span id="page-13-2"></span>3. Bewahren Sie die Originalverpackung für den Fall auf, dass das Gerät zu einem späteren Zeitpunkt eingelagert oder verschickt werden muss.

## 5.2 Montage des Geräts

Zur einfachen Montage des Sensors in Ihrer Anlage verfügt das Gerät am Gehäuseboden über vier symmetrisch angeordnete M6-Gewinde.

Die folgende Abbildung zeigt alle relevanten Abmaße des Gehäuses in mm:

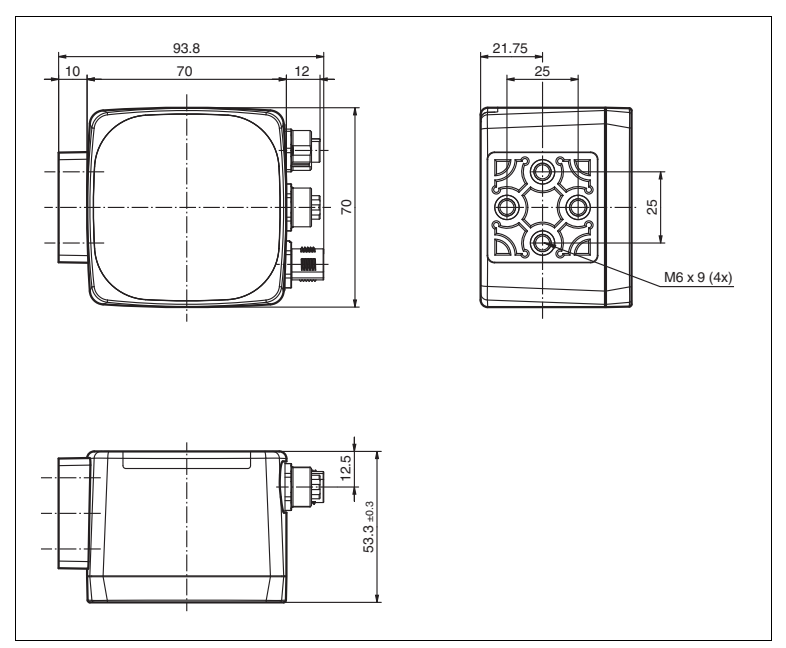

Der Vision-Sensor wird im spezifizierten Arbeitsabstand über der Bogen-Oberfläche montiert.

2015-03

## **E** PEPPERL+FUCHS

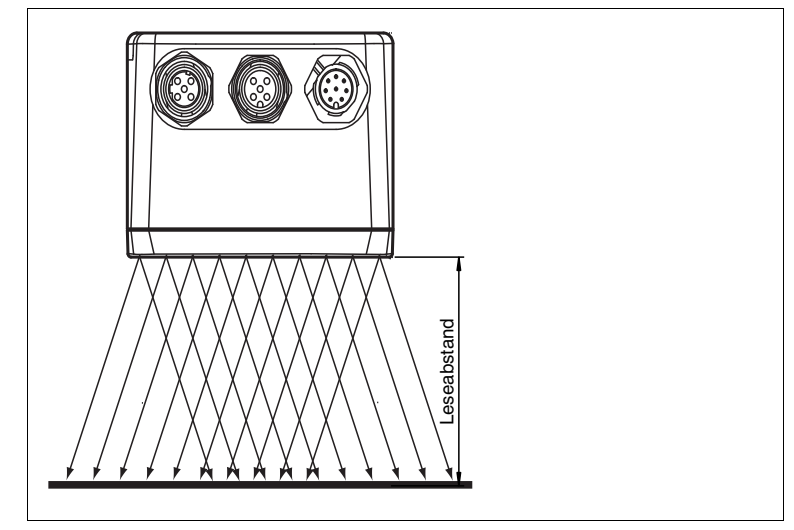

Die folgende Abbildung zeigt eine Beispiel-Montage:

<span id="page-14-0"></span>Abbildung 5.1 Montagebeispiel BIS

## 5.3 Anschluss des Geräts

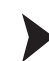

Versorgungsspannung anlegen

Um den Sensor mit Spannung zu versorgen, gehen Sie wie folgt vor:

- 1. Stecken Sie die Buchse M12, 8-polig in den dafür vorgesehenen Stecker an der Gehäuseseite.
- 2. Drehen Sie die Überwurfmutter über den Steckverbinder, bis zum Endanschlag.

 Damit ist das Versorgungskabel gegen versehentliches Herausziehen gesichert.

#### *Hinweis!*

#### *Netzwerkkonfiguration dokumentieren*

Der Sensor kommuniziert mit der angeschlossenen Maschinensteuerung über das TCP/IP-Protokoll. Um eine korrekte Kommunikation zu gewährleisten, notieren Sie sich unbedingt alle Änderungen, die Sie an der Netzwerkkonfiguration vornehmen.

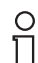

 $\frac{0}{11}$ 

#### *Hinweis!*

#### *Netzwerkverkabelung*

Benutzen Sie für eine Direktverkabelung des Sensors mit einem Rechner ein Crossover-Netzwerkkabel. Falls Sie den Sensor im Netzwerk betreiben, benutzen Sie für den Anschluss im Netzwerk ein Twisted-Pair-Netzwerkkabel.

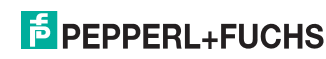

Netzwerkverbindung herstellen

Um eine Netzwerkverbindung herzustellen, gehen Sie wie folgt vor:

- 1. Falls Sie ein Netzwerkkabel verwenden, dass auf einer Seite einen RJ45 Netzwerkstecker und auf der anderen Seite eine M12 Buchse 4-polig hat, dann stecken Sie die Buchse M12, 4-polig in den Stecker auf der Seite des Sensors.
- 2. Im Auslieferzustand besitzt der Sensor eine feste IP-Adresse (192.168.2.3). Um eine Kommunikation im Netzwerk zu ermöglichen, konfigurieren Sie Ihr Netzwerk. Entnehmen Sie die Konfigurationsdaten der Netzwerk-Konfigurationsübersicht.

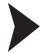

IP-Adresse zurücksetzen

Falls Sie die IP-Adresse des Sensors nicht kennen, können Sie die IP-Adresse auf die werksseitige Voreinstellung zurücksetzen.

1. Verbinden Sie den Sensor mit der Spannungsversorgung.

Der Sensor fährt hoch

- 2. Warten Sie, bis die LEDs blinken.
- 3. Halten Sie die Tasten **1** und **2** auf der Rückseite des Sensors gleichzeitig für ca. 2 Sekunden gedrückt.

Die Blinksequenz der LEDs ändert sich. Der Sensor fährt erneut hoch und verwendet jetzt die werksseitig voreingestellte IP-Adresse.

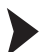

Triggersensor anschließen

Um einen Triggersensor anzuschließen, gehen Sie wie folgt vor:

- 1. Stecken Sie den 5-poligen M12-Stecker in die dafür vorgesehene Buchse am Gehäuse
- 2. Drehen Sie den Gewindenippel über den Steckverbinder, bis zum Endanschlag.

<span id="page-15-0"></span> Damit ist das Triggerkabel gegen versehentliches Herausziehen gesichert.

5.4 Lagern und Transportieren

Verpacken Sie das Gerät für Lagerung und Transport stoßsicher und schützen Sie es gegen Feuchtigkeit. Optimalen Schutz bietet die Originalverpackung. Beachten Sie darüber hinaus die zulässigen Umgebungsbedingungen, die Sie im Technischen Datenblatt ablesen können.

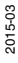

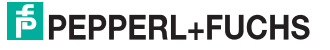

## 6 Inbetriebnahme

6.1 Netzwerkverbindung einrichten

<span id="page-16-1"></span><span id="page-16-0"></span>IP-Adresse einstellen (Windows 7)

- 1. Wählen Sie **Start > Systemsteuerung**.
- 2. Wählen Sie **Netzwerk- und Freigabecenter**.
- 3. Wählen Sie **Adaptereinstellungen ändern** im Fenster Netzwerk- und Freigabecenter.

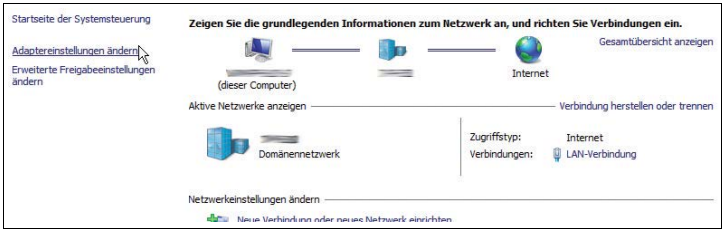

4. Doppelklicken Sie die gewünschte Verbindung.

Das Eigenschaften-Fenster der gewählten Verbindung erscheint.

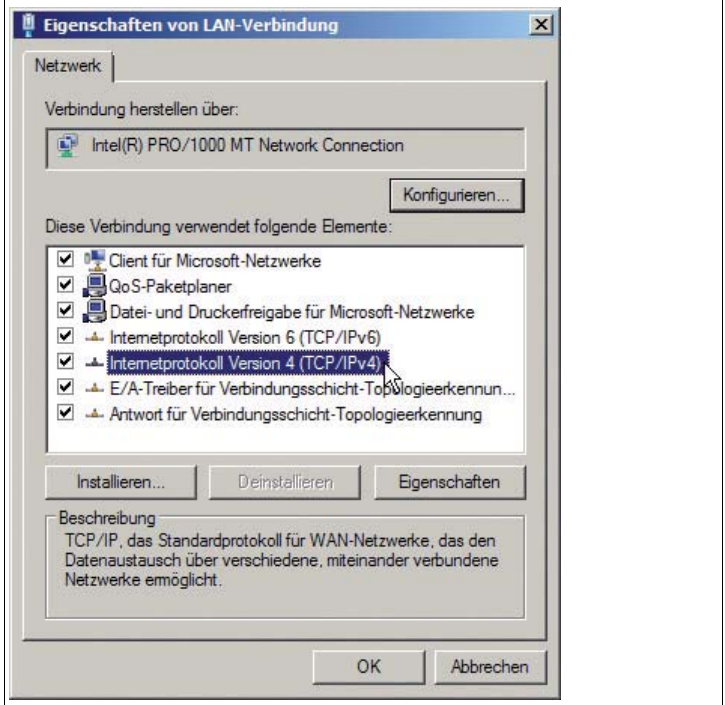

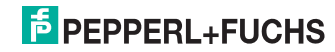

#### 5. Doppelklicken Sie **Internetprotokoll Version 4 (TCP/IPv4)**.

Das Eigenschaften-Fenster des TCP/IP-Protokolls erscheint.

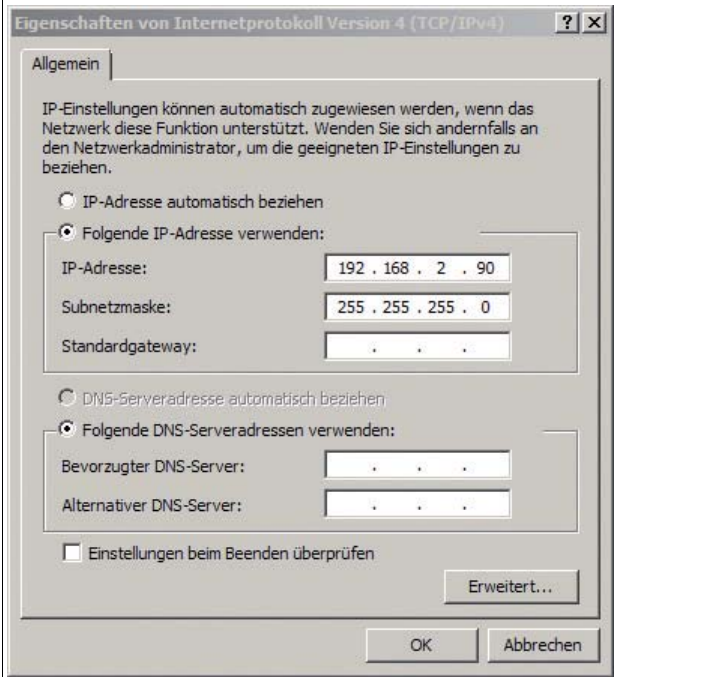

- 6. Aktivieren Sie **Folgende IP-Adresse verwenden**.
- 7. Tragen Sie eine IP-Adresse ein, deren erste drei Segmente zur IP-Adresse des Sensors identisch sind, z. B. 192.168.002.090. Das letzte Segment muss sich von der IP-Adresse des Sensors unterscheiden.
- 8. Tragen Sie als Subnet-Maske 255.255.255.0 ein.
- 9. Klicken Sie auf **OK** und **Schließen**.

 Die Netzwerkkonfiguration ist damit abgeschlossen und der Sensor kann verwendet werden.

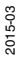

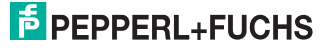

## 6.2 Sensor Start

#### <span id="page-18-0"></span>**Startsequenz**

Die Ausgänge GOOD, BAD, TEACH\_ACTIVE und READY sind bei dem Start des Sensors auf Low-Pegel. Sobald der Sensor betriebsbereit ist (max. 30 Sekunden), nimmt der Ausgang READY den High-Pegel an. Der Ausgang READY geht wieder auf Low-Pegel bei Auftreten eines Hardware-Fehlers.

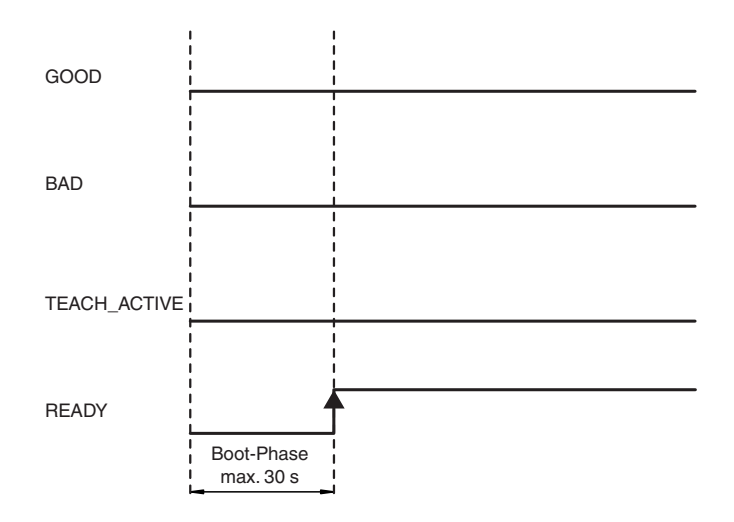

#### 6.3 Funktionsweise

<span id="page-18-1"></span>Der Sensor nimmt von jedem zu prüfenden Bogen mindestens ein Bild auf. Dieses Bild wird abhängig von der Betriebsart entweder mit einem vorher eingelernten Bild verglichen ("Bildvergleich") oder es wird ein im Bild befindlicher Code gelesen und dessen Inhalt mit einem eingelernten oder vorgegebenen Code verglichen (Codevergleich).

#### **Folgende Betriebsarten sind möglich:**

- Bildvergleich
- <span id="page-18-2"></span>■ Codevergleich
- 6.3.1 Bildvergleich

Bei dem Bildvergleich wird ein Musterbogen eingelernt und alle folgenden Bögen werden mit dem eingelernten Bild verglichen. Bei ausreichender Übereinstimmung wird "Gut" ausgegeben, ansonsten "Schlecht". Bei dem Bildvergleich ist eine Verschiebung des Bogens gegenüber dem eingelernten Bogen von bis zu 10 mm in horizontaler Richtung und vertikaler Richtung zulässig.

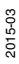

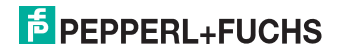

#### 6.3.2 Codevergleich

<span id="page-19-0"></span>An dem zu überprüfenden Bogen müssen an der unteren oder oberen Bogenkante ein Code aufgedruckt sein. Dieser kann vom Sensor gelesen werden. Der Code muss sich dazu vollständig im Bildfeld des Sensors befinden. Für eine sichere Decodierung müssen die Barcode-Module ausreichende Kontrastwerte zum Hintergrund aufweisen. Hierzu wird von Pepperl+Fuchs eine Grauwert- Differenz festgelegt (z.B. 20 Graustufen). Da eine solche Angabe für den Endanwender nicht nachvollziehbar ist, müssen kritische Fälle im Einzelfall getestet werden. Der Code kann sowohl horizontal als auch vertikal im Bildfeld orientiert sein. Der Sensor bietet zwei Möglichkeiten den Code zu lesen. Einmal der **Codevergleich** oder die **Codelesung**. Wobei die Codelesung nur optional verfügbar ist.

■ **Codevergleich:** Der Barcode wird mit einem vorgegeben Barcode verglichen. Der Sensor meldet als Ergebnis "Gut" wenn der gelesene Barcode mit dem gespeicherten Barcode übereinstimmt. Der Sensor meldet als Ergebnis "Schlecht" wenn beide Barcodes nicht übereinstimmen oder kein Barcode gelesen werden konnte. Der Vergleichsbarcode kann entweder als Wert vorgegeben werden oder durch Einlernen eines Bogens mit Barcode festgelegt werden. Die folgenden Abmessungen des zu lesenden Barcodes müssen eingehalten werden:

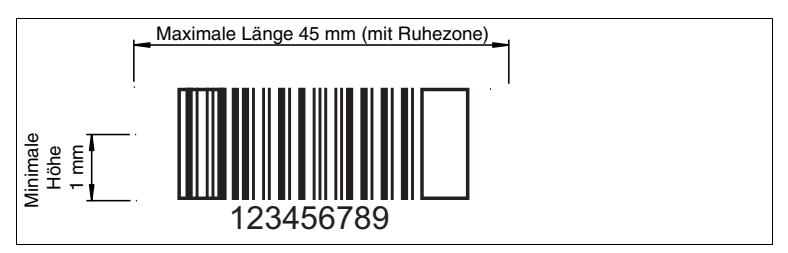

■ Minimale Strichbreite: 0,3 mm

#### **Folgende Barcode-Typen können gelesen werden:**

- 2/5 interleaved
- Code39
- Code128
- Pharmacode
- Data Matrix (optional)

2015-03

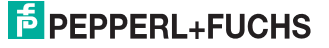

## 6.4 Einlernvorgang

<span id="page-20-0"></span>Der Einlern- oder Teachvorgang wird durch Setzen des Eingangs **START\_TEACH** oder durch ein XML-Kommando aktiviert. Der Sensor zeigt den Einlernvorgang durch Setzen des Signals **TEACH\_ACTIVE** an. Zum Einlernen werden ein oder mehrere Bilder aufgenommen. Der Abschluss des Lernvorgangs wird durch Rücksetzen des Ausgangs **TEACH\_ACTIVE** angezeigt.

#### **Beim Einlernen laufen folgende Vorgänge ab:**

- Bestimmung der Bogenlänge
- Bestimmung der optimalen Belichtung (Blitzzeit)
- Auswahl einer geeigneten Bildaufnahme-Position auf dem Bogen
- Berechnung des Code-Inhaltes bzw. des Musters aus der optimalen Bildaufnahme-Position

#### **Folgende Einlern-Modi können ausgewählt werden:**

- **Single image (external trigger):** Das nächste Bild wird mit der Standard-Blitzzeit eingelernt.
- **Single fix position (encoder trigger + external trigger):** Bildaufnahme an einer fest vorgegebenen Position. Die Einstellungen hierfür werden im Rotary Encoder Tab eingegeben. Die Blitzposition wird gegenüber der Blattkante von einem Encoder verzögert. Zur Detektion der Blattkante wird ein externer Trigger benötigt. Erst ab der Triggerung werden die Encodersignale ausgewertet.
- **Triple fix position (encoder trigger):** entspricht dem Single fix position, mit Ausnahme dass 1 Bild pro Bogen bei 3 Bögen aufgenommen werden. Dabei wird die Belichtungszeit variiert und das beste Bild als Referenzbild verwendet.
- **Automatic position (encoder trigger):** Auf 3 unterschiedlich belichteten Bögen werden jeweils über die Länge verteilt max. 5 Bilder aufgenommen. Aus allen aufgenommenen Bildern wird das sowohl von der Aussteuerung als auch vom Inhalt optimale Bild ausgesucht und für den Vergleich als Muster eingelernt.
- **Triple image (external trigger):** An der Triggerposition werden 3 Bilder aufgenommen und so die optimale Belichtungszeit ermittelt und mit dieser das Referenzbild eingelernt.
- **Direct Teach (no trigger):** Mit Setzen des Teachsignals wird je nach Modus gleichzeitig ein oder drei Bildaufnahmen ausgelöst. Dafür ist kein externer Trigger notwendig.

Es können während des Einlernvorgangs insgesamt maximal 15 Bilder aufgenommen werden, aus denen als optimales Bild jenes ausgesucht wird, welches die größte Anzahl eindeutiger Kanten aufweist. Wenn keines der zum Einlernen aufgenommenen Bilder eine ausreichende Anzahl Kanten enthält, arbeitet der Sensor im sog. Grauwert-Modus. Dabei werden im Musterbild Sollwerte und Toleranzen für folgende statistische Merkmale bestimmt:

- Grauwert-Minimum
- Grauwert-Maximum
- Grauwert-Mittelwert
- Kontrast (Differenz zwischen Maximal- und Minimal-Grauwert)
- Varianz

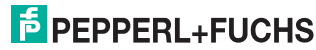

Bei der Inspektion wird dann überprüft, ob die Werte der Merkmale im aktuellen Bild innerhalb der Toleranzen liegen.

Die eingelernten Daten werden nach dem Einlernvorgang in den Flash-Speicher des Sensors übernommen und sind damit nichtflüchtig im Sensor gespeichert. Nach einer Unterbrechung der Stromversorgung kann dadurch ohne erneuten Einlernvorgang weiter geprüft werden.

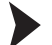

Einlernen eines Musterbogens

- 1. Starten Sie den Einlernvorgang durch das Senden einer steigende Impulsflanke am **TEACH**- Eingang oder senden Sie das das entsprechende XML- Kommando an den Sensor. Der Sensor zeigt den Einlernvorgang durch Setzen des Signals **TEACH\_ACTIVE** an.
- 2. Durch eine oder mehrerer positive Flanken am Triggereingang, werden je nach Einlern-Betriebsart eine oder mehrere Bildaufnahmen ausgelöst.
- 3. Der Abschluss des Lernvorgangs wird durch Rücksetzen des Ausgangs **TEACH\_ACTIVE** angezeigt.

<span id="page-21-0"></span> $\mapsto$  Der Einlernvorgang ist somit abgeschlossen.

## 6.5 Zusatzfunktionen

#### **Statistik**

Im Sensor werden mehrere Werte protokolliert, die bei jedem Einlernvorgang auf Null zurückgesetzt werden. Die Werte können mit einem Ergebnistelegramm ausgelesen werden. Folgendes wird protokolliert:

- Anzahl Bögen
- Anzahl Bögen mit Bildvergleich "Schlecht"
- Anzahl Bögen mit nicht lesbarem Barcode
- Anzahl Bögen mit falschem Barcode

Nach Abschalten der Betriebsspannung stehen die Zähler ebenfalls auf Null.

#### **Aktiv-Modus**

Im Normalfall ist der BIS510P an der Datenschnittstelle passiv, d. h. er sendet selbsttätig keinerlei Daten und reagiert lediglich auf Anforderungen. Nach Aktivieren des Aktiv-Modus sendet der Sensor nach Detektion von Fehlern selbsttätig das Fehlerbild.

#### **Fehlerbildspeicher**

Der BIS510P arbeitet mit einem Ringpuffer für Fehlerbilder. Der Ringpuffer kann bis zu 5 Bilder speichern. Bei Auftreten eines neuen Fehlers wird das älteste Bild mit dem neuen Fehlerbild überschrieben.

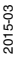

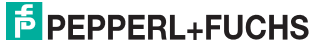

## 7 Bedienung

## 7.1 Betriebszustand Inspektion

<span id="page-22-1"></span><span id="page-22-0"></span>Impulse am Eingang TRIGGER lösen eine Bildaufnahme mit anschließender Prüfung aus. Ein High-Pegel am Ausgang GOOD oder am Ausgang BAD zeigt das Inspektionsergebnis an.

Um eine Überprüfung zu starten gehen Sie wie folgt vor:

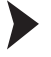

#### Bild überprüfen

- 1. Sobald eine steigende Flanke am Triggersignal anliegt, wird eine Bildaufnahme mit anschließender Prüfung ausgelöst.
- 2. Nach der Auswertung des Bildes gibt der Ausgang GOOD oder der Ausgang BAD einen High-Pegel aus.

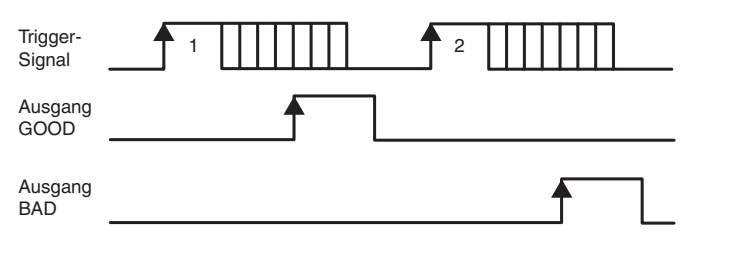

Abbildung 7.1 Signale im Betriebszustand "Inspektion"

Der Sensor kann bis zu 10 Ergebnisse (Gut/Schlecht) in einem Schieberegister zwischenspeichern. D.h. zwischen Sensor und Ausschleusung können sich maximal 10 Produkte befinden.

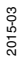

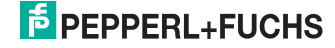

## 7.2 Betriebszustand Einlernen

<span id="page-23-0"></span>Um ein Muster einzulernen gehen Sie wie folgt vor:

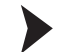

Muster einlernen

1. Senden Sie eine positive Flanke am **START\_TEACH** Eingang. Der Sensor wird in den Einlernmodus versetzt und zeigt dies durch setzen des **TEACH-ACTIVE** Ausgang an.

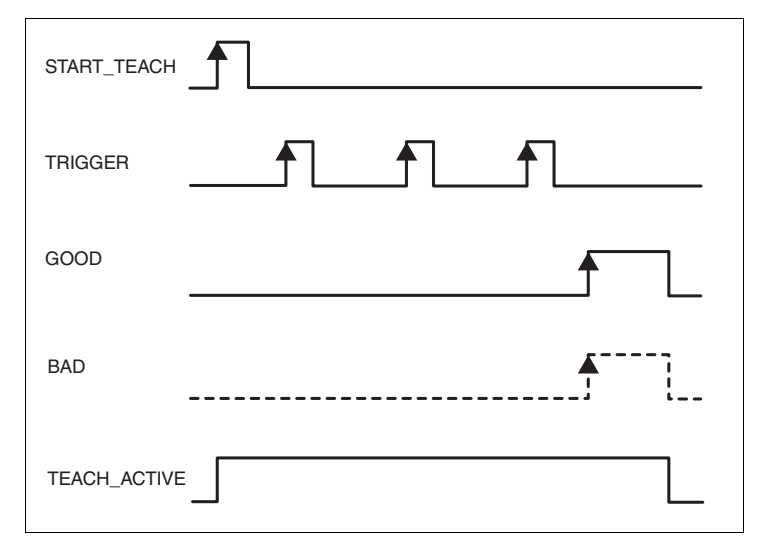

- 2. Durch positive Flanken am Triggereingang, werden je nach Einlern-Betriebsart eine oder mehrere Bildaufnahmen ausgelöst.
- 3. Der Sensor wählt von den aufgenommenen Bildern das Beste aus und lernt dieses als Muster ein.
- 4. Während des Einlernens ist der Ausgang **TEACH\_ACTIVE** gesetzt.

 Der Einlernvorgang ist dann abgeschlossen, wenn der Ausgang **GOOD** oder **BAD** auf High-Pegel gesetzt wird. **"GOOD"** bedeutet, dass die Bilderkennung erfolgreich war. **"BAD"** bedeutet, dass die Bilderkennung nicht funktioniert hat und der Sensor im Grauwert-Vergleichsmodus arbeitet.

Mit dem Rücksetzen von **GOOD** bzw. **BAD** wird auch der Ausgang **TEACH\_ACTIVE** zurück gesetzt.

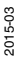

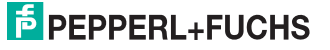

## 7.3 Netzwerkschnittstelle

<span id="page-24-0"></span>Die Netzwerk-Schnittstelle wird zur Übertragung von Daten (Parameter, Bilder, Software-Update) und Befehlen in beide Richtungen (Host zum Sensor und Sensor zum Host) verwendet.

Die Übertragung von Parametern, Befehlen und Ergebnissen erfolgt in Form von XML-Strings.

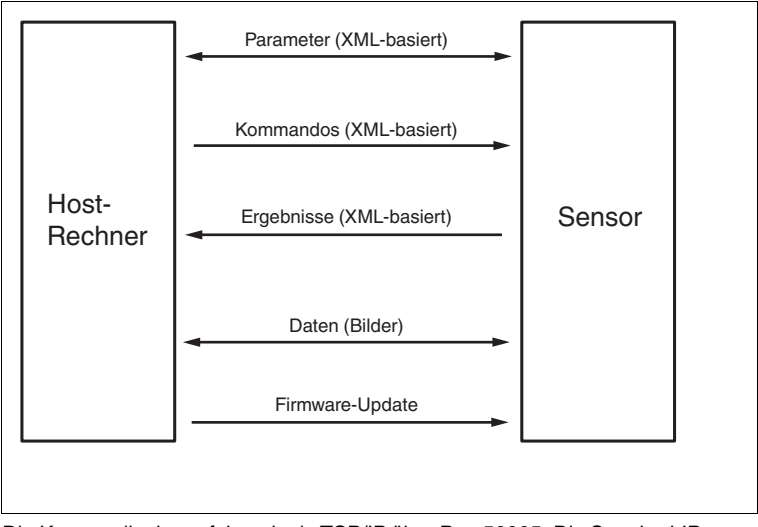

Die Kommunikation erfolgt mittels TCP/IP über Port 50005. Die Standard-IP-Adresse ist 192.168.2.3.

Jedes Datenpaket besteht aus einem Pre-Header sowie den eigentlichen Daten:

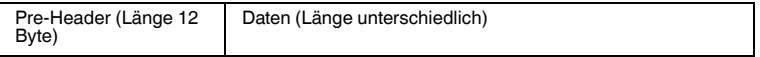

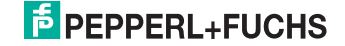

## 7.4 Software-Schnittstelle

<span id="page-25-0"></span>Zur einfachen Einbindung in eine PC-Software gibt es eine **.NET 2.0 basierende** Softwareschnittstelle. Diese wird in Form von DLLs zur Verfügung gestellt und übernimmt die Kommunikation zum Sensor. Binden Sie die DLLs in die

Programmierumgebung ein  $\implies$  siehe Abbildung 7.2 auf Seite 26) und führen die beschriebenen Programmierzeilen aus.

Alle Beispiele beziehen sich auf die Programmierumgebung Visual Studio 2010 und auf die Programmiersprache C#.

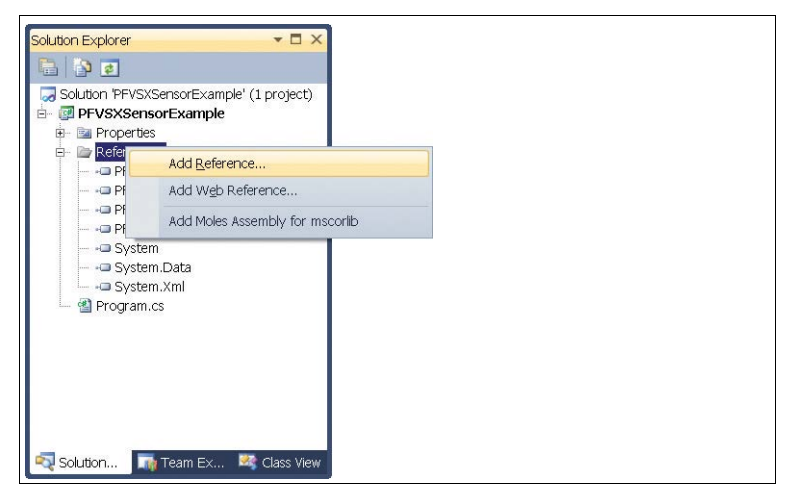

Abbildung 7.2 Einbindung Interface-DLL

Nachfolgend ein Beispielprogramm zur Einbindung und Triggerung des Sensors:

```
class Program
{
   static void Main(string[] args)
   {
     PF.Foundation.VsxFactory.PFVsxFactoryVCCustom sensor;
     sensor = new 
PF.Foundation.VsxFactory.PFVsxFactoryVCCustom();
     sensor.Connect("192.168.2.3", 50005);
     sensor.SetSpecificSingleParameter(1, "Command", 
"TriggerStart", "1");
     System.Threading.Thread.Sleep(1000);
     sensor.Disconnect();
   }
}
```
2015-03

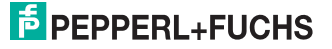

#### **Allgemein**

Die Bibliothek dient zur Unterstützung beim Erstellen einer grafischen Bedienoberfläche für Sensoren, welche mit dem VSX-Protokoll arbeiten. Hierzu stellt die Bibliothek eine Verbindung mit dem Sensor her und übernimmt die Kommunikation entsprechend dem Kommunikationsprotokoll. Dem Benutzer werden Funktionen zur Verfügung gestellt, mit denen Parameter auf dem Sensor eingestellt, Parameterwerte vom Sensor abgefragt und ganze Parametersätze sowohl lokal als auch auf dem Sensor gespeichert und geladen werden können. Weiterhin können Sensorbilder empfangen werden.

Die Bibliothek ist in C# implementiert und benötigt als Voraussetzung .NET 2.0 oder höher.

Stellen Sie sicher, dass sich die mitgelieferten Bibliotheken im Ausführungsordner des Projekts befinden.

#### **Anlegen eines Objektes**

Erstellen Sie ein Objekt, um auf die Funktionen der Bibliothek zugreifen zu können.

PFVsxFactoryVCCustom \_vsxFactory =new PFVsxFactoryVCCustom();

#### **Abfrage Parameterdaten**

Empfangene Parameterdaten werden im Sensor in einer Liste gespeichert. Einzelne Parameterdaten aus dieser Liste können mit folgender Funktion abgefragt werden:

```
string GetSpecificSingleParameter(string version, string 
configId, string parameterId)
```
#### **Anzeige geänderter Daten**

Werden Daten vom Sensor empfangen, so wird dies durch das Event angezeigt:

event ParameterDataReceived(DataModifier modifier)

#### **Bibliothekfunktionen**

bool Connect(string ip,int port)

ip: IP des angeschlossenen Sensors port: Port des angeschlossenen Sensors **Antwort:** false falls Verbindung nicht erstellt werden konnte, ansonsten true Öffnet eine Verbindung zu einem Sensor mit gegebener IP und Port.

void Disconnect()

Trennt die geöffnete Verbindung

bool Connected {get;}

**Antwort:** Gibt den Verbindungsstatus zurück

```
void SaveSensorSettings()
```
Speichert den aktuellen Parametersatz im Speicher des Sensors. Nachdem eine Bestätigung vom Sensor empfangen wurde, wird ein SaveDataOnSensorReceived Event ausgelöst.

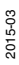

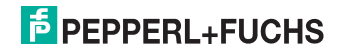

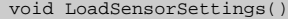

Fordert vom Sensor einen mit SaveSensorSettings gespeicherten Parametersatz an.

Nachdem der Parametersatz vom Sensor empfangen wurde, wird ein ParameterDataReceived Event mit Modifier = LOAD\_Data ausgelöst. Die Daten können dann über die Methode GetSingleParameter abgerufen werden.

void GetNetworkSettings()

Fordert vom Sensor dessen aktuelle Verbindungseinstellungen an. Nachdem die Daten vom Sensor empfangen wurden, wird ein GetNetworkReceived Event ausgelöst, welchem aktuelle IP Adresse, Netzwerkmaske und Gateway des Sensors entnommen werden können.

void GetLogMessages(bool on)

on: Schaltet die Log Meldungen ein off: Schaltet die Log Meldungen aus Legt fest, ob der Sensor Log Meldungen sendet oder nicht. Sind die Log-Meldungen eingeschaltet, wird bei jeder vom Sensor empfangenen Log-Meldung ein LogDataReceived Event ausgelöst.

void GetAllParametersFromSensor()

Fordert den aktuellen Parametersatz vom Sensor an. Nachdem der Parametersatz vom Sensor empfangen wurde, wird ein ParameterDataReceived Event mit Modifier = None ausgelöst. Dieses signalisiert, dass die interne Liste mit dem Parametersatz aktualisiert wurde. Anschließend können einzelne Parameter mit GetSingleParameter abgefragt werden.

public bool ExistsParameter(string configId, string parameterId)

Dient zum Abfragen, ob ein bestimmter Parameter auf dem Sensor existiert. configId: Configuration ID eines Parameters parameterId: Parameter ID eines Parameters **Antwort:** true oder false, je nachdem ob der Parameter existiert

string GetSpecificSingleParameter(ushort version, string configId, string parameterId)

> configId: Configuration ID eines Parameters parameterId: Parameter ID eines Parameters **Antwort:** Den aktuellen Wert des bezeichneten Parameters Fragt den Wert eines Parameters vom Sensor ab, version, configId, parameterId können der beigefügten Tabelle entnommen werden. Gibt den Wert des Parameters zurück oder einen leeren String, falls der Wert nicht abgefragt werden konnte.

void SetSpecificSingleParameter(ushort version, string configId, string parameterId, string newValue)

> configId: Configuration ID eines Parameters parameterId: Parameter ID eines Parameters newValue: Neuer Wert des Parameters Setzt den Wert eines Parameters auf newValue, auch hier können version, configId und parameterId der Tabelle entnommen werden.

public bool ExistsResultParameter(ushort frameCounter, string configId, string parameterId)

frameCounter: Nummer des zum Ergebnisparameter gehörenden Bildes configId: Configuration ID eines Parameters parameterId: Parameter ID eines Parameters **Antwort:** true oder false, je nachdem ob der Parameter existiert Dient zum Abfragen, ob ein bestimmter Ergebnisparameter zu einem bestimmten Bild existiert.

2015-03

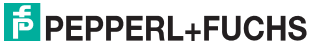

string GetResultParameter(ushort frameCounter, string configId, string parameterId)

> configId: Configuration ID eines Parameters parameterId: Parameter ID eines Parameters **Antwort:** Den aktuellen Wert des bezeichneten Parameters Gibt den Wert eines einzelnen Parameters, festgelegt durch die Configuration ID und die Parameter ID zurück. Der Wert wird einer internen Liste entnommen und entspricht dem Stand, der als letztes vom Sensor empfangen wurde. Der Empfang von Ergebnisdaten zu einem bestimmten Bild wird durch das event SensorResultDataReceived(ushort frameCounter) angezeigt.

Bitmap GetImage(ushort frameCounter)

frameCounter: Nummer eines empfangenen Bildes **Antwort:** Das zur Bildnummer gehörige Bild Gibt ein zuvor vom Sensor empfangenes Bild zurück. Der Empfang eines Bildes mit einer bestimmten Nummer wird durch das event ImageReceived(ushort frameCounter, Bitmap image) angezeigt.

IList<ElementResult> GetResultList(ushort frameCounter)

frameCounter: Nummer des zu den Grafiken gehörenden Bildes **Antwort**: Liste der Overlay Grafiken für das bezeichnete Bild

IList<ElementShapeBase> GetShapes(ushort frameCounter)

frameCounter: Nummer des zu den Grafiken gehörenden Bildes **Antwort**: Liste der Overlay Grafiken für das bezeichnete Bild Gibt eine Liste von Grafiken für ein Bildoverlay zurück. Der Empfang von solchen Grafiken wird durch das event ShapeDataReceived(ushort frameCounter, List<IElement> shapeList) angezeigt. Die einzelnen Elemente der Liste sind vom Typ ElementShapeBase. Diese Klasse verfügt über folgende Attribute: PointF ShapeLocation: Koordinaten der linken oberen Ecke der Grafik im Bild Color ForeColor: Die Farbe der Grafik string Type: Der Typ der Grafik, entweder Type="Rectangle" oder Type="Text". Je nach Typ kann die Grafik in ElementShapeRectangle oder ElementShapeText geparst werden und verfügt dann jeweils über folgende Zusatzattribute:

ElementShapeRectangle: Size Size: Die Größe der Rechteckgrafik ElementShapeText: stringText: Der Text der Textgrafik

void ResetSensor()

Setzt alle Parameter des Sensors auf deren Standardwerte zurück. Nachdem eine Bestätigung vom Sensor empfangen wurde, wird ein ParameterDataReceived Event mit Modifier = LOAD\_DEFAULT\_DATA ausgelöst.

void SaveSettingsToFile(string filename)

Speichert den aktuellen Parametersatz in die spezifizierte Datei. Vom Sensor wird der aktuelle Parametersatz abgerufen und nach Erhalt gespeichert. Nach erfolgreichem Speichern wird ein SaveDataOnHdd Event ausgelöst. Tritt beim Speichern ein Fehler auf, wird ein InternalError Event mit ErrorType = SAVE\_FILE\_ERROR ausgelöst. filename: Gültiger Pfad und Dateiname

bool SetAllParameters(string filename)

Lädt einen Parametersatz aus der angegebenen Datei und sendet die Parameter an den Sensor. Nachdem der Empfang des Datensatzes vom Sensor quittiert wurde, wird ein ParameterDataReceived Event mit Modifier = NONE ausgelöst. Kann der Datensatz nicht ordnungsgemäß geladen werden, wird ein InternalError Event mit ErrorType = LOAD\_FILE\_ERROR ausgelöst. filename: Gültiger Pfad und Dateiname

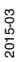

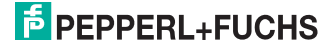

void SetNetworkSettings(string·ipAddress, string networkMask, string gateway)

> ipAddress: Gültige IP Adresse networkMask: Gültige Netzwerkmaske gateway: Gültiges Gateway Stellt die Netzwerkparameter auf dem Sensor um. Die Verbindung zum Sensor wird anschließend getrennt und ein DisconnectReceived Event ausgelöst. Über Connect muss die Verbindung mit der neuen IP neu hergestellt werden.

void SendImage(Bitmap image)

Sendet ein Bild an den Sensor. Diese Funktion wird nicht von allen Gerätetypen unterstützt.

image: zu sendendes Bild

void SendVsxFile(string filepath)

filepath: Pfad und Dateiname einer gültigen VSX-Datei Sendet den Dateiinhalt einer Datei an den Sensor. Dieser muss dem VSX-Standard entsprechen. Können die Daten nicht ordnungsgemäß geladen werden oder entsprechen sie nicht der VSX-Syntax, wird einInternalError Event mit ErrorType = LOAD\_FILE\_ERROR ausgelöst.

string SensorName { get; }

Gibt den Namen des Sensors zurück.

float SensorVsxVersion { get; }

Gibt die auf dem Sensor installierte VSX-Version zurück.

#### **Bibliotheksevents**

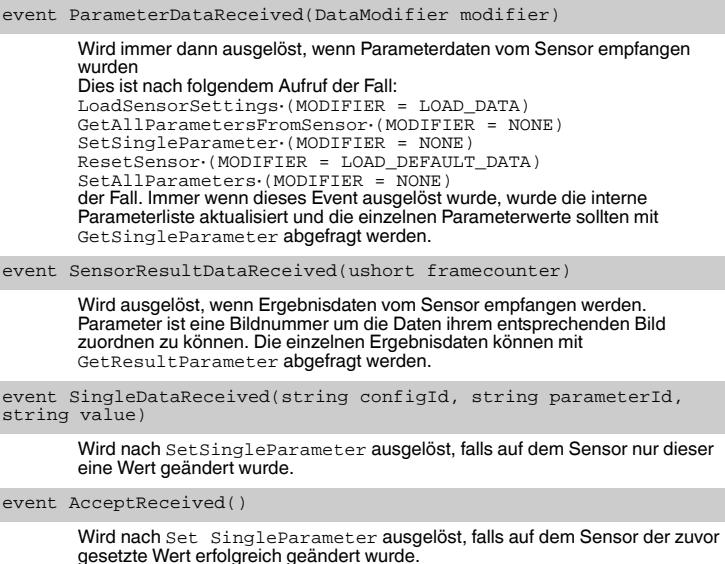

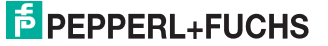

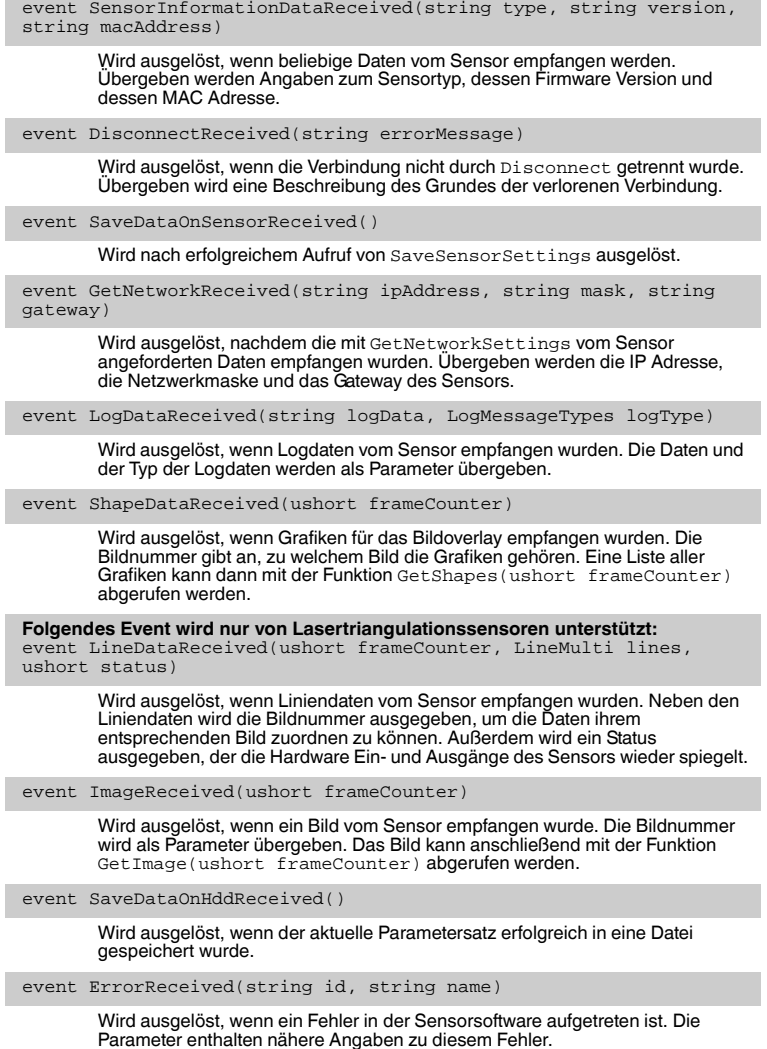

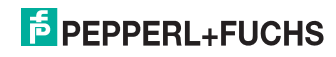

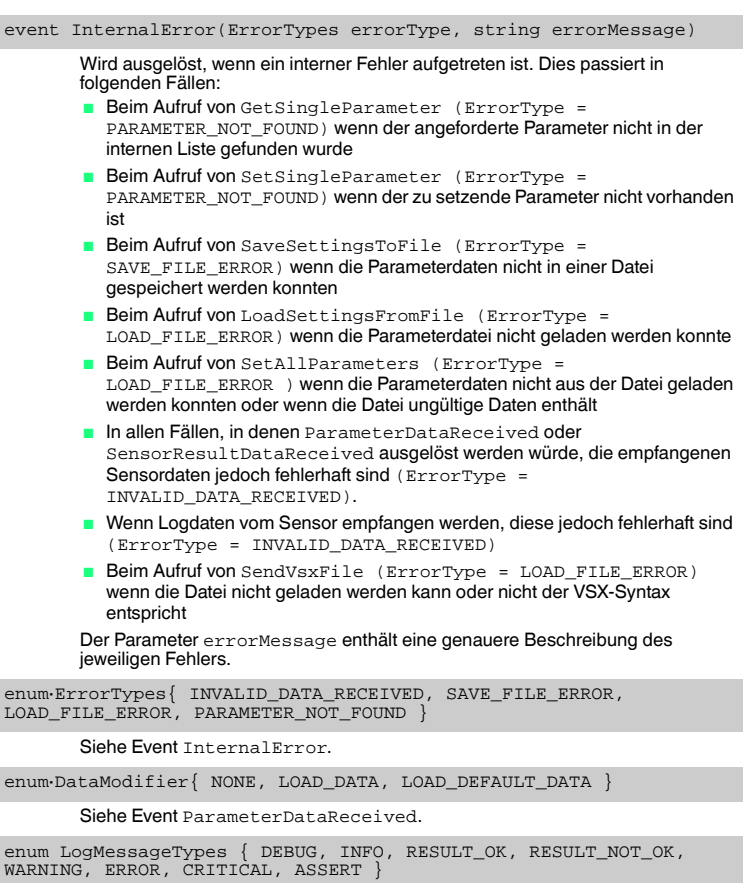

Siehe Event LogDataReceived.

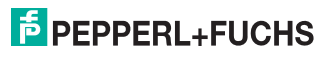

#### 7.4.1 Konfigurationsübersicht

<span id="page-32-0"></span>Die Parameter in der nachfolgenden Tabelle können mit Hilfe der SetSingleParameter und GetSingleParameter– Methode des Softwareinterfaces eingestellt werden. Jeder Parameter ist durch eine **configId** und eine **parameterId** gekennzeichnet.

#### **Konfigurationsparameter**

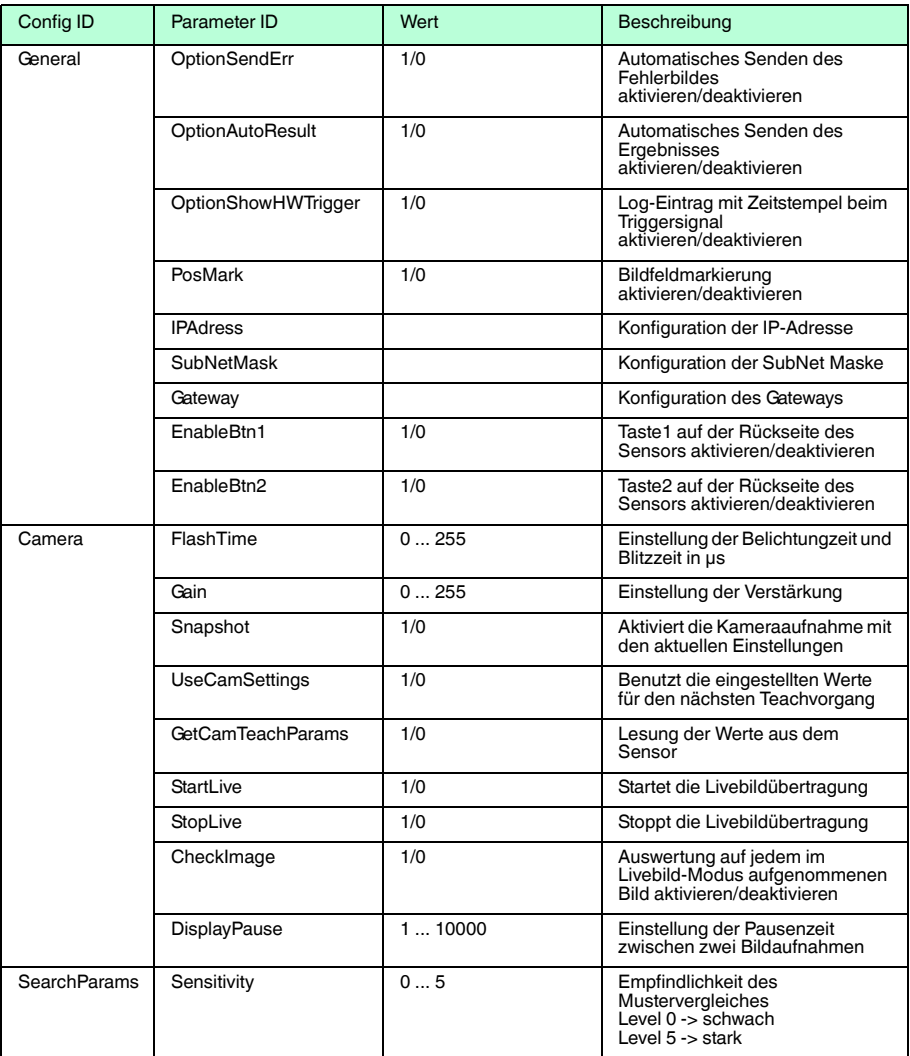

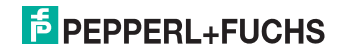

#### BIS510P-\* Bedienung

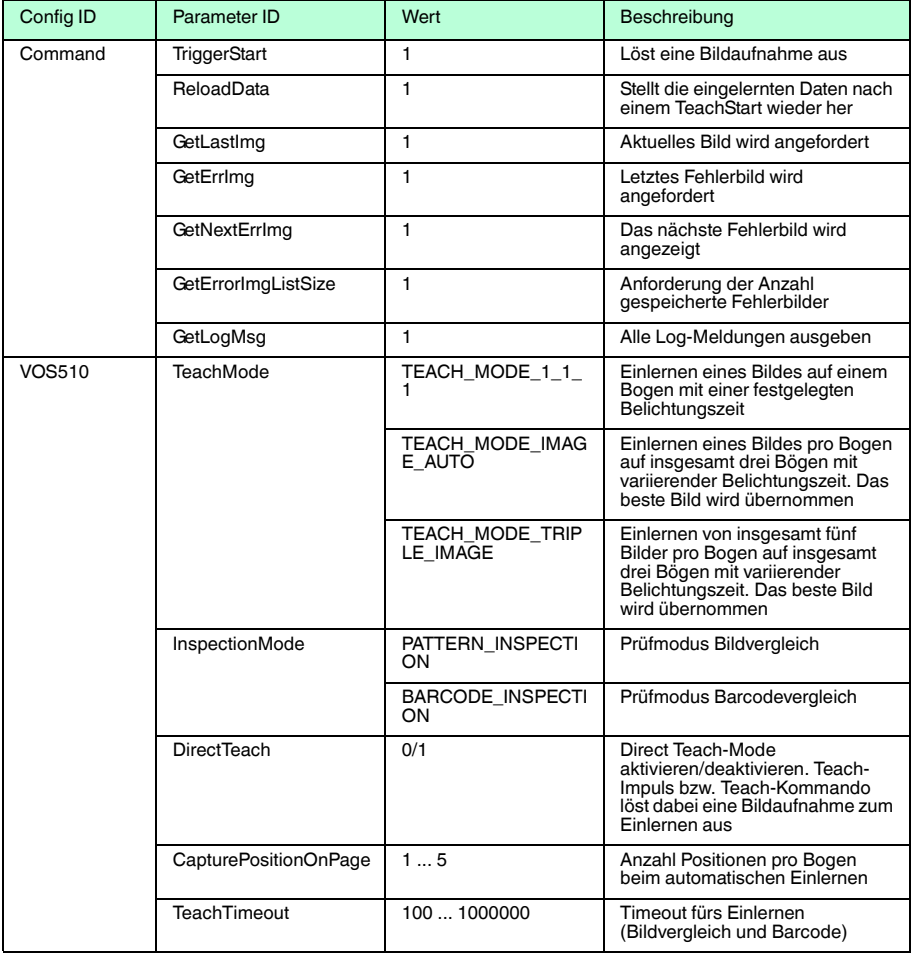

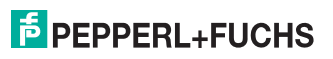

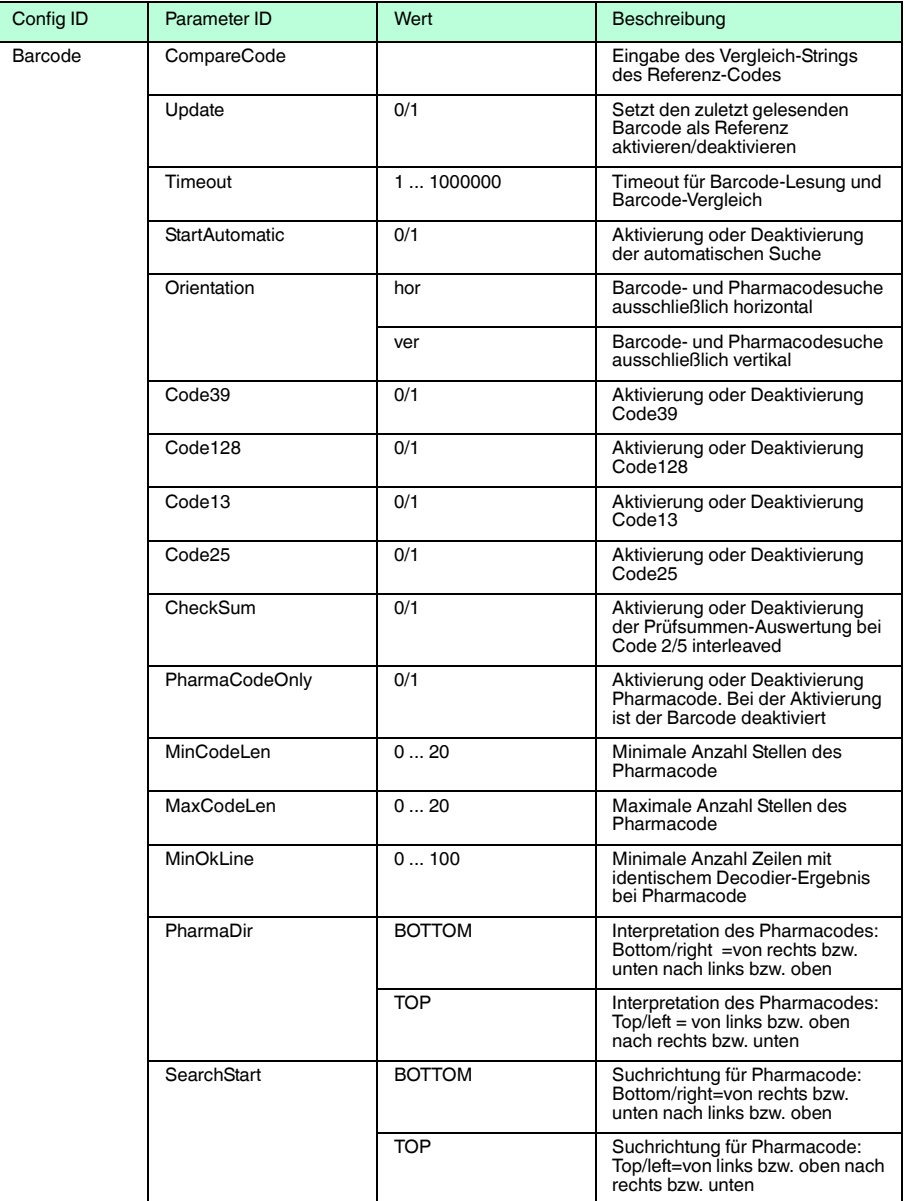

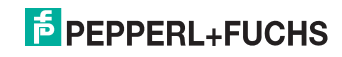

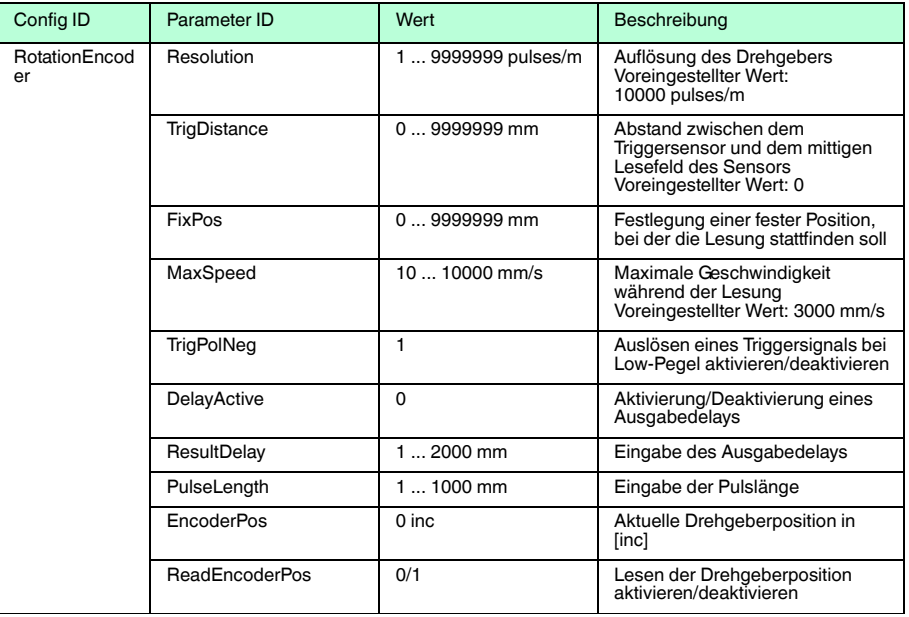

Tabelle 7.1 Konfigurationsparameter

#### 7.4.2 Resultübersicht

#### <span id="page-35-0"></span>**Aufruf der Result-Daten**

Result-Daten werden in folgenden Situationen vom Sensor gesendet:

- Nach jeder Übertragung eines Bildes
- Nach Abschluss eines Einlernvorganges
- Nach Anforderung des Sensorstatus
- Nach jeder Inspektion

Die Result-Daten sind im Knoten CONFIGURATION Id="Result" enthalten. Abhängig von den Situationen enthält der Knoten zwei verschiedene Result-Parameter.

- Result-Daten (PF.Foundation.Protocol.XML.ElementResult)
- Shape-Daten (PF.Foundation.Protocol.XML.ElementShapeBase)

Die Shape-Daten werden direkt ins Bild eingezeichnet. Sie bestehen entweder aus geometrischen Formen wie farbigen Vierecken (ElementShapeRectangle), oder als Label (ElementShapeText). Sie beinhalten Positions- und Größeneigenschaften. Bei den Result-Daten handelt es sich ausschließlich um Text-Daten, die im Barcodemodus und nach dem Einlernen übertragen werden.

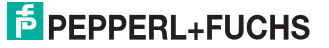

#### **Result-Daten**

Die Result-Daten werden mit dem Event SensorResultDataReceived übertragen und können mit der Methode GetResultList und GetResultParameter im Eventhandler abgerufen werden.

Folgende Event und Parameter IDs sind zulässig:

#### **Result-Daten**

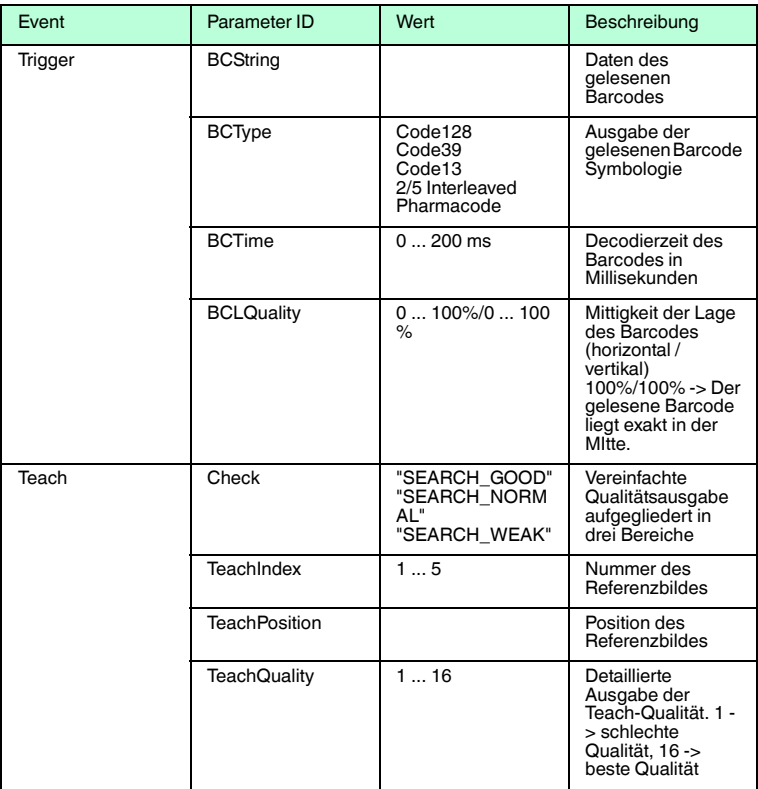

Tabelle 7.2 Result-Daten

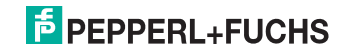

#### **Shape-Daten**

Die Shape-Daten werden mit den Events ShapeDataReceived und ImageDataReceived übertragen. Zum Abrufen der Daten wird die Methode GetShapes verwendet.

Folgende Parameter werden übertragen:

#### **Shape-Daten**

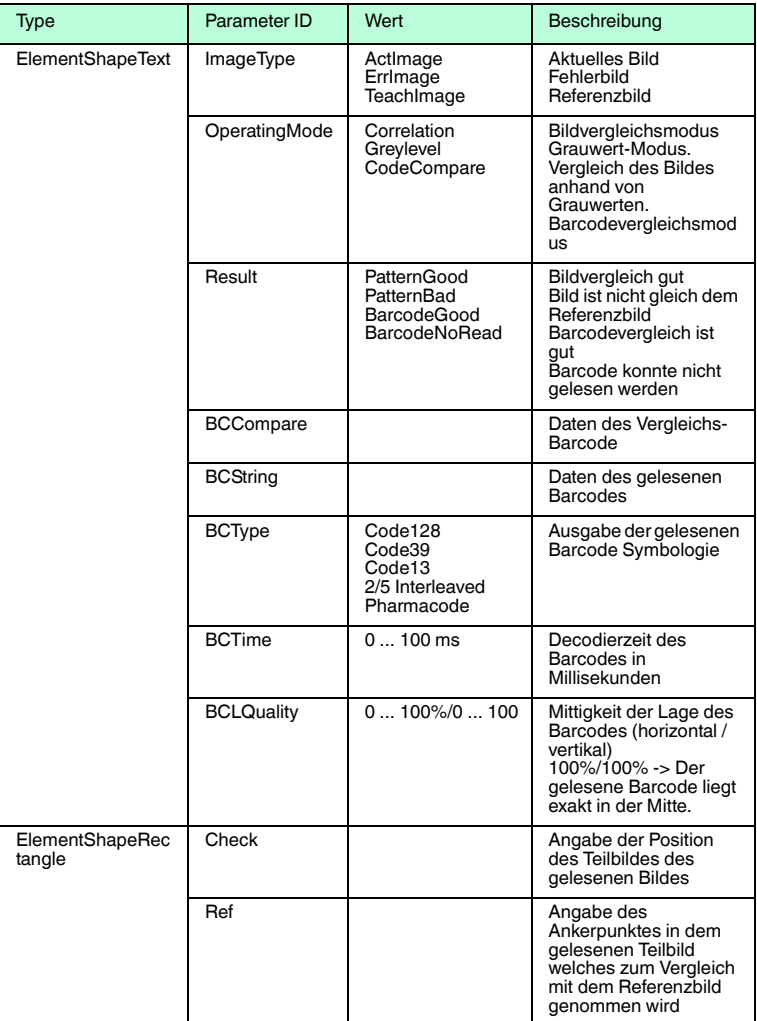

Tabelle 7.3 Shape-Daten

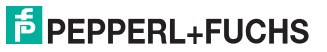

## 8 Software Vision Configurator

<span id="page-38-0"></span>Die Inbetriebnahme und die Bedienung des Sensors erfolgen mit der Software Vision Configurator.

Vision Configurator ermöglicht die komfortable Bedienung des Sensors mithilfe einer übersichtlichen Bedienoberfläche. Zu den Standardfunktionen gehören z. B. die Herstellung einer Verbindung zum Sensor, die Parametrierung von Betriebsparameter, die Speicherung von Datensätzen, die Visualisierung von Daten und die Fehlerdiagnose.

# o<br>N

#### *Hinweis!*

Im Vision Configurator sind bereits folgende Benutzerrollen mit unterschiedlicher Berechtigung vordefiniert.

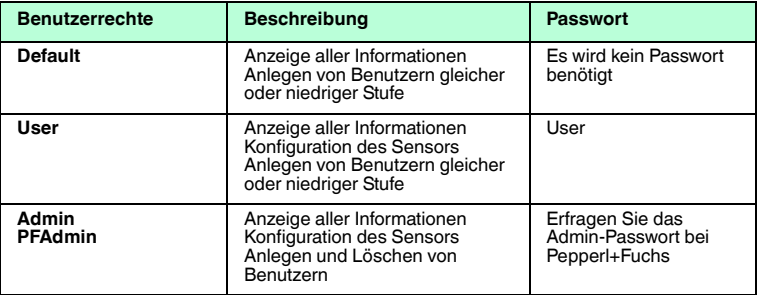

#### **Benutzerrechte und Passwort**

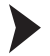

#### Netzwerkverbindung herstellen

Um eine Netzwerkverbindung mit dem Sensor herzustellen, gehen Sie wie folgt vor:

- 1. Versorgen Sie den Sensor mit Spannung.
- 2. Starten Sie die Software Vision Configurator.
- 3. Wählen Sie den angeschlossenen Sensor aus.
- 4. Überprüfen Sie, ob die richtige IP-Adresse eingegeben ist.
- 5. Geben Sie den Benutzernamen und das Passwort ein.

Die Verbindung zum Sensor wird hergestellt.

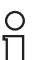

## *Netzwerkkonfiguration dokumentieren*

Der Sensor kommuniziert mit der angeschlossenen Maschinensteuerung über das TCP/IP-Protokoll. Um eine korrekte Kommunikation zu gewährleisten, notieren Sie sich unbedingt alle Änderungen, die Sie an der Netzwerkkonfiguration vornehmen.

Eine aktuelle Beschreibung der Software Vision Configurator finden Sie auf http://www.pepperl-fuchs.com.

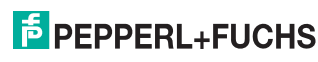

*Hinweis!*

## 8.1 Aufbau des Anwendungsfensters

<span id="page-39-0"></span>Nach erfolgreichem Login öffnet sich der Anwendungsbildschirm.

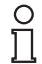

#### *Hinweis!*

Die einzelnen Funktionen sind abhängig vom angeschlossenen Sensortyp und aktueller Berechtigungsstufe und sind somit nicht immer alle sichtbar.

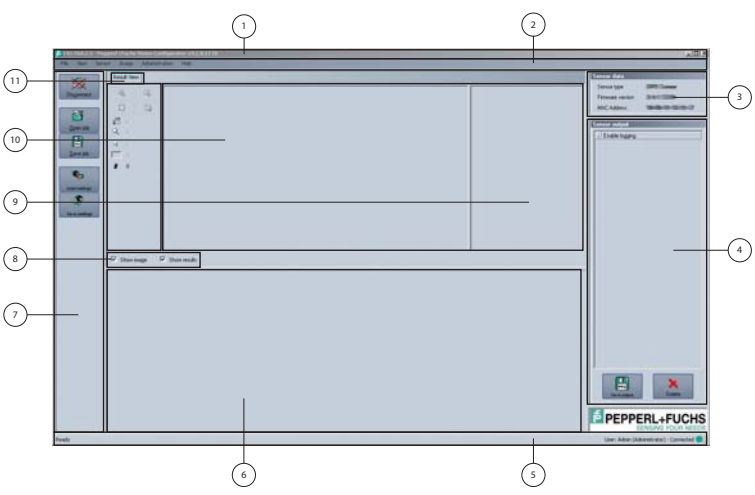

Die Software ist analog zu den meisten Windows-Applikationen aufgebaut.

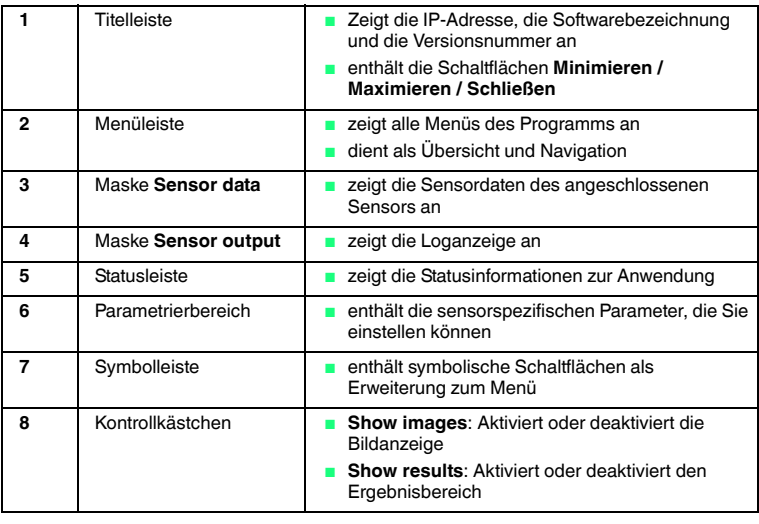

2015-03

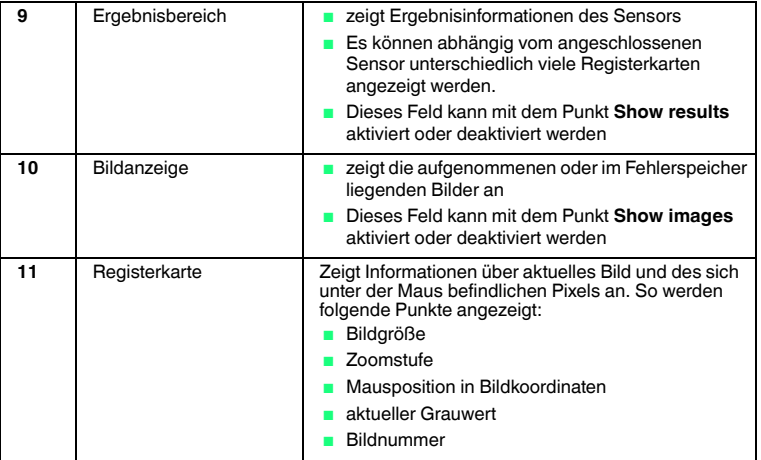

#### 8.2 Menüleiste

<span id="page-40-0"></span>In der Menüleiste werden verschiedene Menüfunktionen aufgeführt. Der Funktionsumfang ist abhängig vom angeschlossenen Sensortyp und von den Berechtigungen des angemeldeten Benutzers.

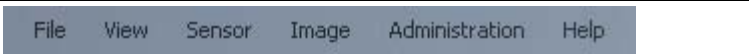

<span id="page-40-1"></span>Abbildung 8.1 Menüleiste

#### 8.2.1 Menü *File*

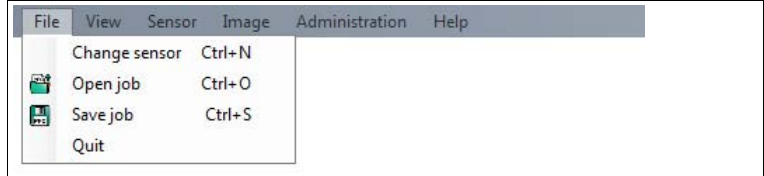

#### Abbildung 8.2 Menü **File**

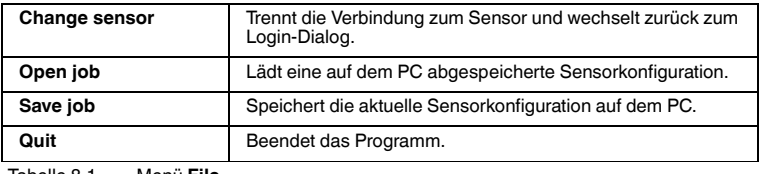

Tabelle 8.1 Menü **File**

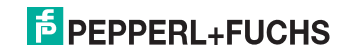

## 8.2.2 Menü *View*

<span id="page-41-0"></span>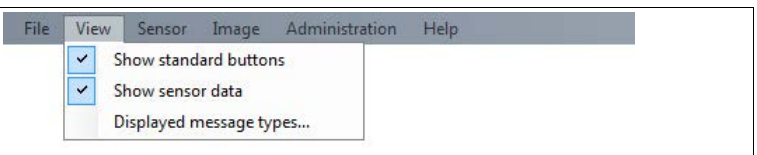

#### Abbildung 8.3 Menü **View**

| Show standard<br>buttons   | Schaltet die Anzeige der Buttons in der linken Leiste ein und<br>aus.                                                                                                    |
|----------------------------|----------------------------------------------------------------------------------------------------|
| Show sensor data           | Schaltet die Anzeige der Sensordaten rechts oben aus.                                                                                                    |
| Displayed message<br>types | Hier kann eingestellt werden, welche Meldungstypen vom<br>Sensor ausgegeben werden sollen. Die ausgegebenen<br>Meldungen der gewählten Meldungstypen werden in der<br>rechten Spalte Sensor output ausgegeben.<br>Info: Informationen werden angezeigt<br>Warning: Warnungen werden angezeigt<br>Error: Fehler werden ausgegeben<br>Critical: schwerwiegende Fehler werden ausgegeben<br>Assert: interne Fehler werden angezeigt |

<span id="page-41-1"></span>Tabelle 8.2 Menü **View**

## 8.2.3 Menü *Sensor*

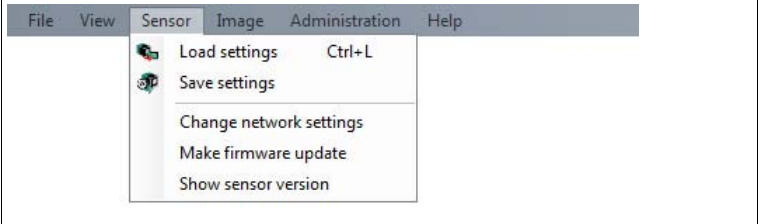

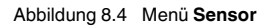

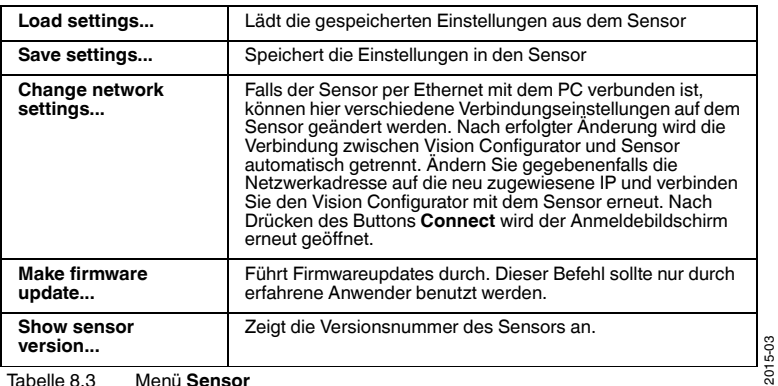

Tabelle 8.3 Menü **Sensor**

# $\frac{1}{2}$

## *Firmwareupdate*

*Hinweis!*

<span id="page-42-0"></span>Nachem Sie die Firmware aktualisiert haben und **Update complete** angezeigt wird, starten Sie den Sensor neu.

## 8.2.4 Menü *Image*

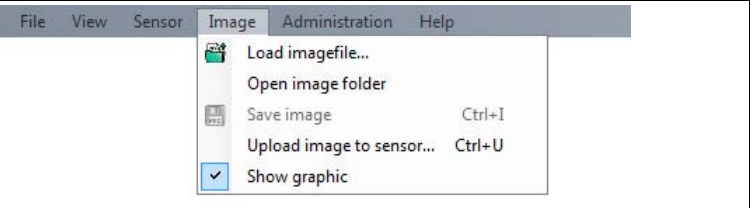

Abbildung 8.5 Menü **Image**

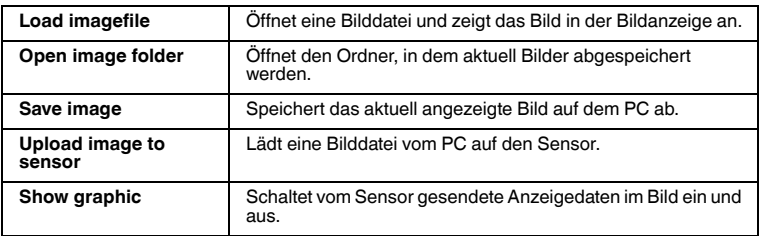

Tabelle 8.4 Menü **Image**

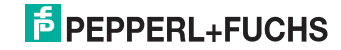

## 8.2.5 Menü *Administration*

<span id="page-43-0"></span>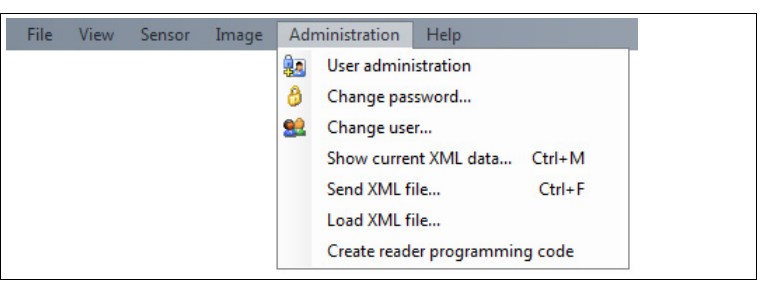

Abbildung 8.6 Menü **Administration**

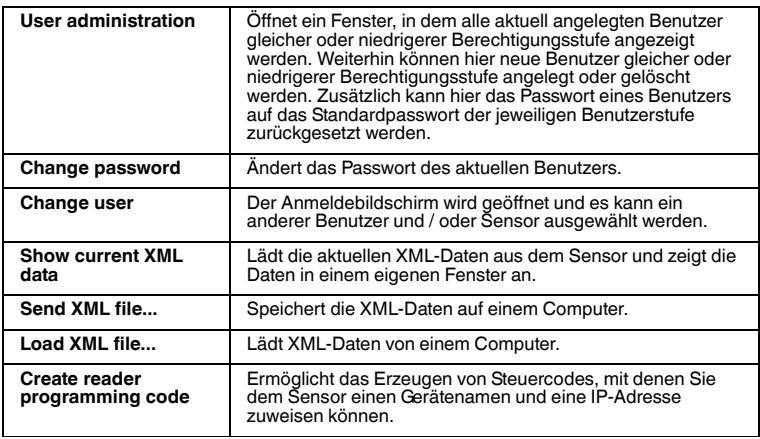

<span id="page-43-1"></span>Tabelle 8.5 Menü **Administration**

## 8.2.6 Menü *Help*

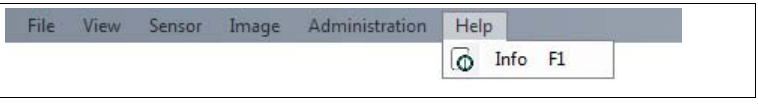

Abbildung 8.7 Menü **Help**

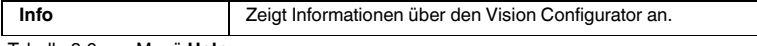

Tabelle 8.6 Menü **Help**

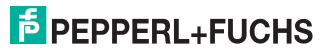

## 8.3 Parametrierbereich

<span id="page-44-0"></span>In dem Parametrierbereich werden verschiedene Parameterangaben aufgeführt. Die einzelnen Parameter sind abhängig von der aktuellen Berechtigungsstufe und sind somit nicht immer alle sichtbar. Einige Features sind nur in verschiedenen Varianten verfügbar. Abhängig von den eingestellten Parametern werden einige Felder ausgegraut dargestellt.

#### 8.3.1 System Karteikarte

<span id="page-44-1"></span>Der gesamte Menüpunkt "Interface" ist nicht bei allen Sensorversionen sichtbar.

#### **Parametrierbereich System Menüpunkt Config**

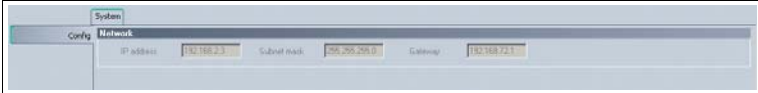

#### **Network**

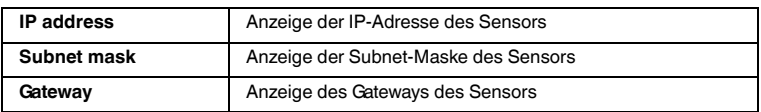

#### **Parametrierbereich System Menüpunkt Interfaces**

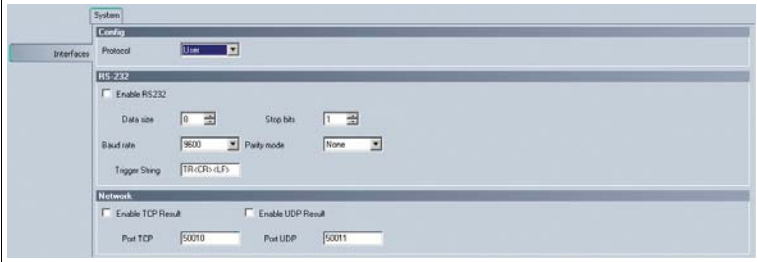

Abbildung 8.8 Parametrierbereich **System Tab - Interfaces**

#### **Config**

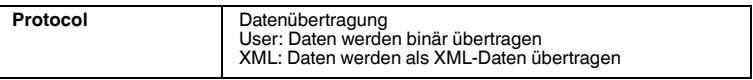

#### **RS-232**

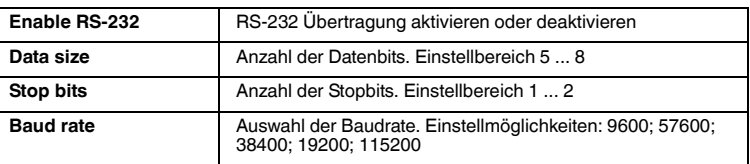

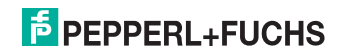

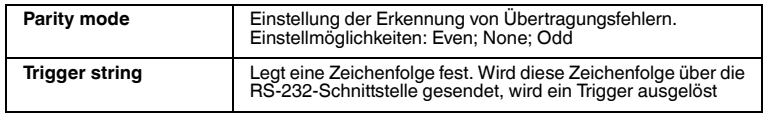

#### **Network**

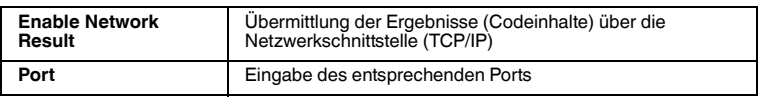

#### **Parametrierbereich System Menüpunkt Options**

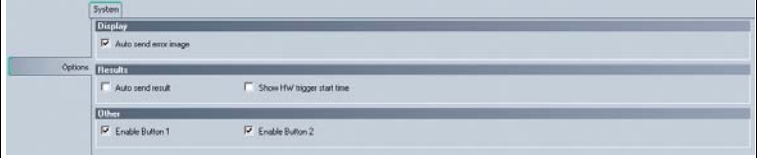

Abbildung 8.9 Parametrierbereich **System Tab - Options**

#### **Display**

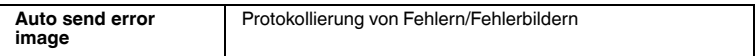

#### **Results**

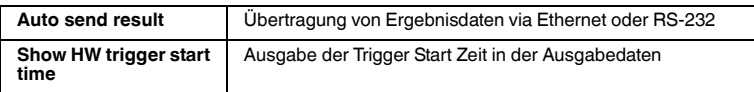

#### **Other**

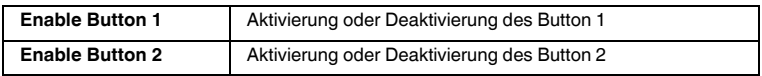

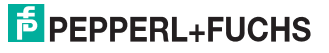

## 8.3.2 Camera Karteikarte

#### <span id="page-46-0"></span>**Parametrierbereich Camera Menüpunkt Common**

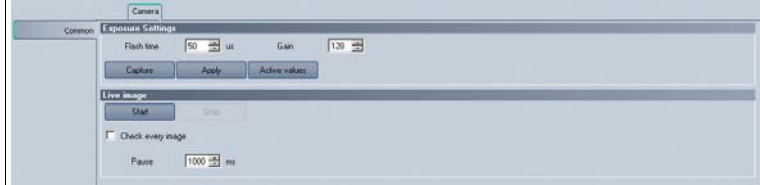

Abbildung 8.10 Parametrierbereich **Camera Tab - Common**

#### **Exposure Settings**

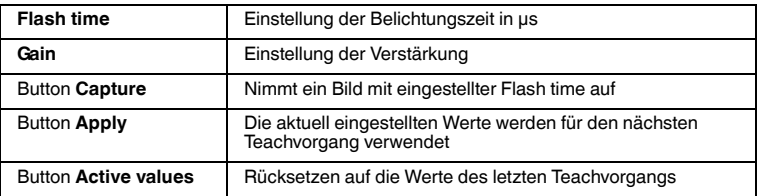

#### **Live image**

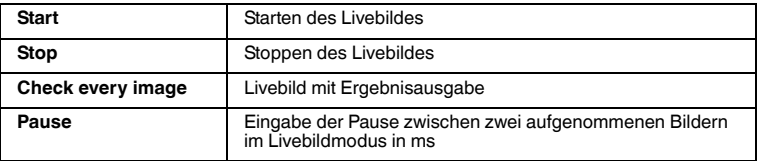

#### 8.3.3 Teach Karteikarte

#### <span id="page-46-1"></span>**Parametrierbereich Teach Menüpunkt Common**

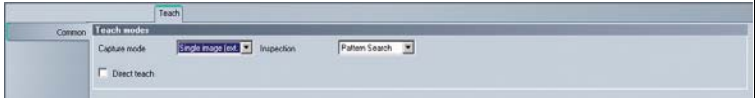

Abbildung 8.11 Parametrierbereich **Teach Tab - Common**

#### **Teach modes**

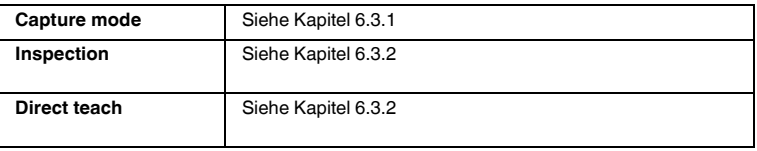

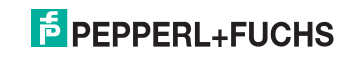

#### **Parametrierbereich Teach Tab Menüpunkt Capture Options**

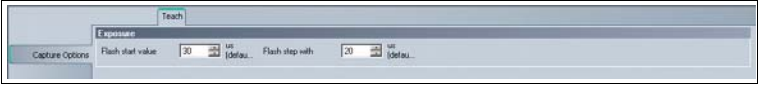

Abbildung 8.12 Parametrierbereich **Teach Tab - Capture Options**

#### **Exposure**

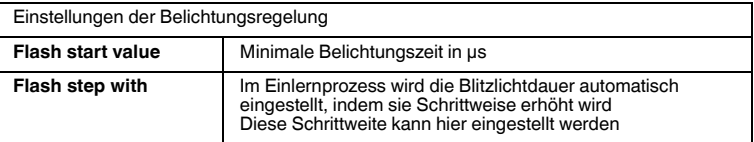

#### 8.3.4 Search Karteikarte

#### <span id="page-47-0"></span>**Parametrierbereich Search Menüpunkt Common**

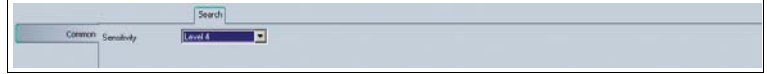

Abbildung 8.13 Parametrierbereich **Search Tab - Common**

#### **Common**

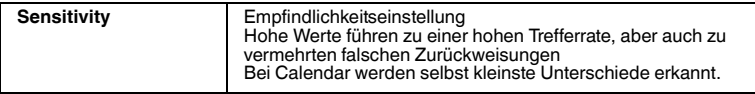

#### **Parametrierbereich Search Menüpunkt Positions**

|           | Search                                                                                                    |
|-----------|----------------------------------------------------------------------------------------------------|
|           | <b>Dieck Ama</b>                                                                                                    |
| Positions | 112 3 Fire<br>Tolerance X<br>480 - Pixel Tolerance Y<br>248 Thel Y-Stat<br>480 th Pinel<br>X-Start<br>SawX<br>256 <b>F</b> Size Y<br>256<br>$\rightarrow$<br>F High Resolution |
|           | <b>Position Check</b><br><b>F</b> Poston Check<br>Tolerate Let [257-22] Paul Tolerate Right [257-22] Paul Tolerate Top [187-22] Paul Tolerate Editor [187-22] Paul             |

Abbildung 8.14 Parametrierbereich **Search Tab - Positions**

#### **Check Area**

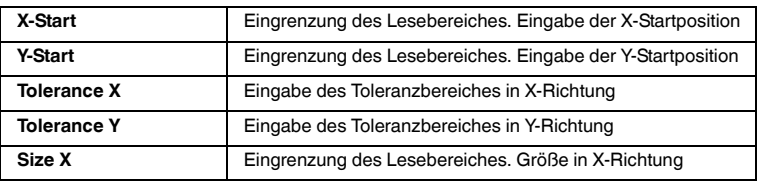

2015-03

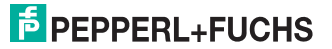

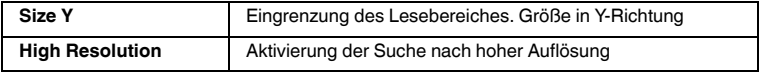

Sie können mit den Einstellungen der Prüf-Position (Check Area) im Bildvergleichs-Modus die Position des zu vergleichenden Bereiches im Musterbild verschieben.

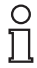

#### *Hinweis!*

Nach jeder Änderung müssen Sie das Musterbild neu einlernen!

#### **Position Check**

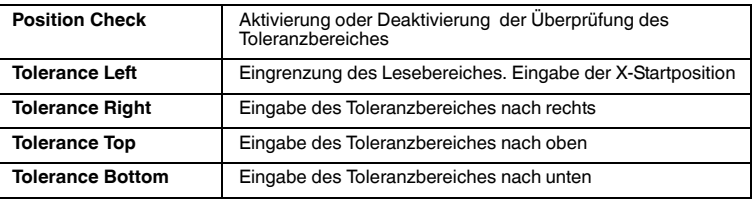

Sie können zusätzlich zur Prüfung eines eingelernten Musters oder Barcodes eine Positionsprüfung durchführen. Dabei wird geprüft, ob die Position des Musters bzw. des Barcodes im aktuellen Bild innerhalb des angegebenen Toleranzbereiches um die eingelernte Position liegt. Bei aktiviertem Positionscheck wird der Toleranzbereich im aktuellen Bild und im Musterbild als blauer Rahmen angezeigt. Alle Positionen werden in Pixel geprüft und angegeben.

#### 8.3.5 Barcode Karteikarte

#### <span id="page-48-0"></span>**Parametrierbereich Barcode Menüpunkt Common**

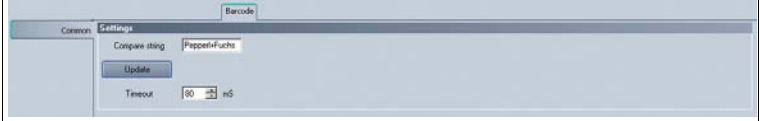

Abbildung 8.15 Parametrierbereich **Barcode Tab - Common**

#### **Settings**

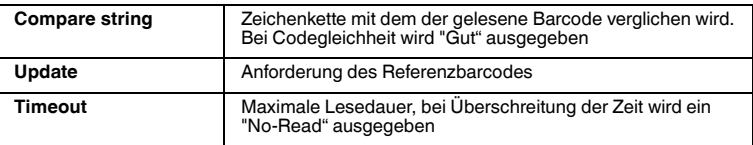

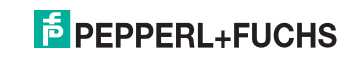

#### **Parametrierbereich Barcode Menüpunkt Codes**

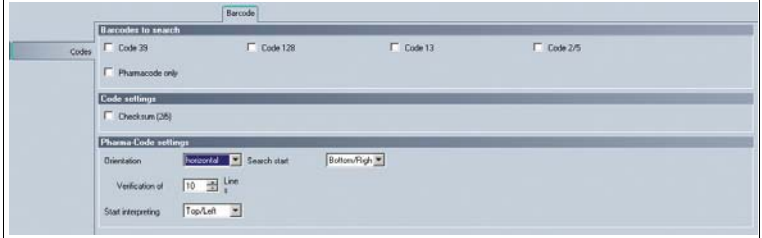

Abbildung 8.16 Parametrierbereich **Barcode Tab - Codes**

#### **Barcodes to search**

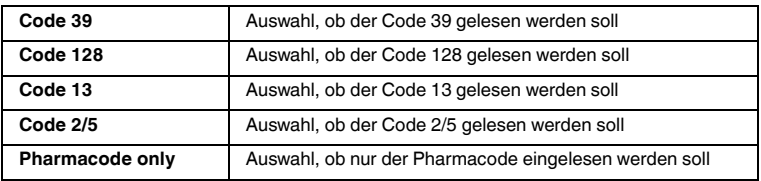

#### **Code settings**

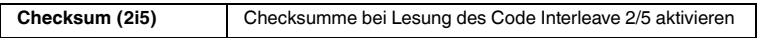

#### **Pharmacode settings**

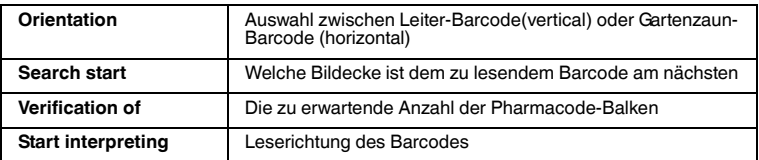

#### **Parametrierbereich Barcode Menüpunkt Region of interest**

| <b>Settings</b>                                     | Barcode   |         |                     |      |            |                                                                                                    |            |
|-----------------------------------------------------|-----------|---------|---------------------|------|------------|----------------------------------------------------------------------------------------------------|------------|
| X-Start                                             | 0 子 Pixel | Y-Start | 0 <sup>2</sup> Post | XEnd | 751 3 Plot | Y-End                                                                                                    | 479 - Paul |
| Region of interest <b>Donnee Check</b>              |           |         |                     |      |            |                                                                                                    |            |
| <b>F</b> Position Check<br><b>ARTICLE OF STREET</b> |           |         |                     |      |            |                                                                                                    |            |
|                                                     |           |         |                     |      |            | Tolerance Left 752 = 7 Fire! Tolerance Right 752 = 7 Fire! Talerance Top 400 = 7 Fire! Talerance Extrem 400 = Paul |            |

Abbildung 8.17 Parametrierbereich **Barcode Tab - Region of interest**

#### **Settings**

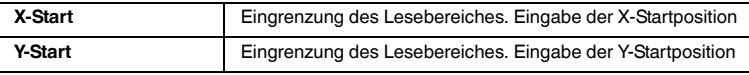

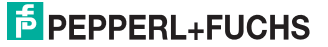

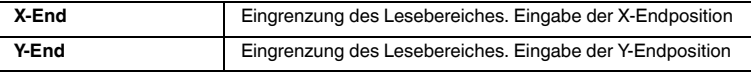

Sie können mit den Einstellungen der Lesebereiches (Settings) die Position des zu lesenden Bereiches, in dem sich der Barcode befinden soll, verschieben.

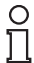

#### *Hinweis!*

Nach jeder Änderung müssen Sie den Barcode neu einlernen!

#### **Position Check**

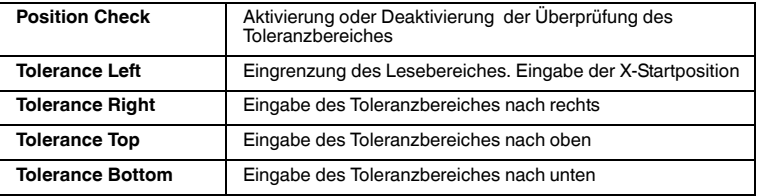

Sie können zusätzlich zur Prüfung eines eingelernten Musters oder Barcodes eine Positionsprüfung (Position Check) durchführen. Dabei wird geprüft, ob die Position des Musters bzw. des Barcodes im aktuellen Bild innerhalb des angegebenen Toleranzbereiches um die eingelernte Position liegt. Bei aktiviertem Positionscheck wird der Toleranzbereich im aktuellen Bild und im Musterbild als blauer Rahmen angezeigt. Alle Positionen werden in Pixel geprüft und angegeben.

#### **Parametrierbereich Barcode Menüpunkt Output Strings**

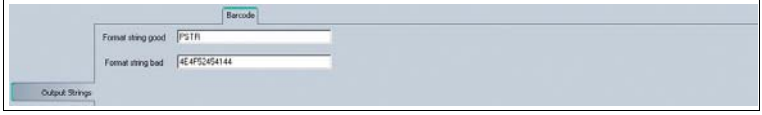

Abbildung 8.18 Parametrierbereich **Barcode Tab - Output Strings**

#### **Output Strings**

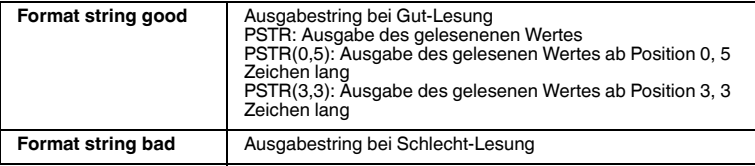

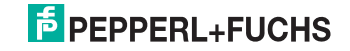

#### 8.3.6 Data Matrix Karteikarte

<span id="page-51-0"></span>Die Karteikarte Data Matrix ist optional und ist nicht bei allen Versionen verfügbar.

#### **Parametrierbereich Datamatrix Menüpunkt Output Strings**

Abbildung 8.19 Parametrierbereich **Datamatrix Tab - Output Strings**

#### **Output Strings**

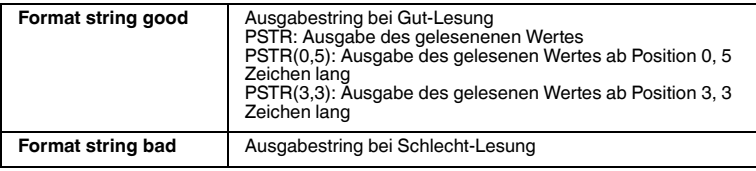

#### **Parametrierbereich Datamatrix Menüpunkt Options**

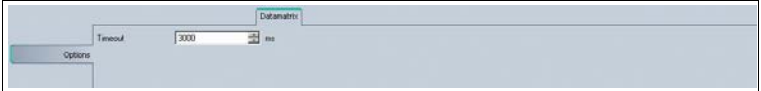

Abbildung 8.20 Parametrierbereich **Datamatrix Tab - Options**

#### **Options**

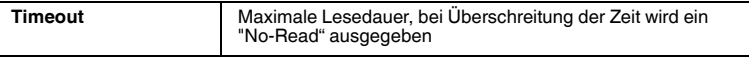

#### **Parametrierbereich Datamatrix Menüpunkt Search**

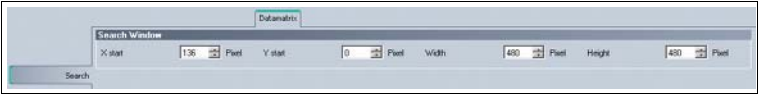

Abbildung 8.21 Parametrierbereich **Datamatrix Tab - Search**

#### **Search Window**

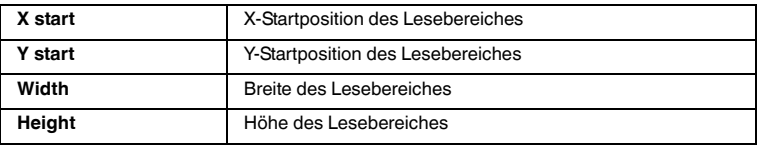

Sie können mit den Einstellungen der Lesebereiches (Search Window) die Position des zu lesenden Bereiches, in dem sich der Data-Matrix-Code befinden soll, verschieben.

2015-03

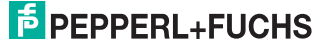

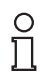

#### *Hinweis!*

<span id="page-52-0"></span>Nach jeder Änderung müssen Sie den Data-Matrix-Code neu einlernen!

#### 8.3.7 Rotary Encoder Karteikarte

In dieser Karteikarte haben Sie die Möglichkeit die Einstellungen des Drehgebereingangs zu verändern.

#### **Parametrierbereich Rotary Encoder Menüpunkt Common**

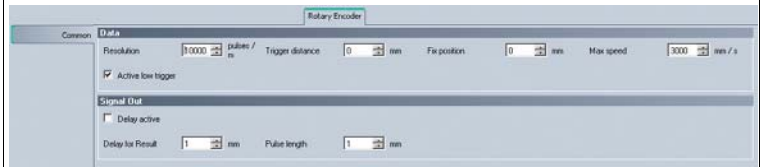

Abbildung 8.22 Parametrierbereich **Rotary Encoder Tab - Common**

#### **Data**

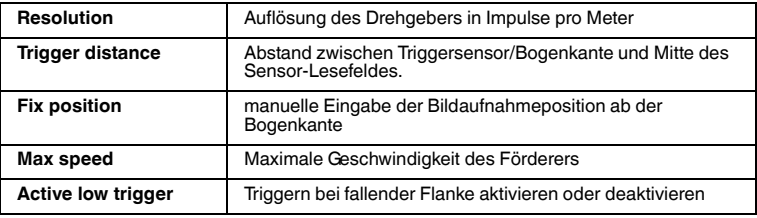

#### **Signal Out**

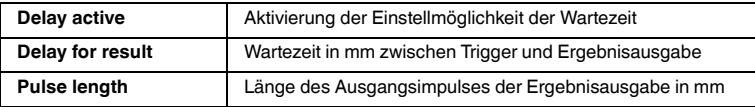

#### **Parametrierbereich Rotary Encoder Menüpunkt Test**

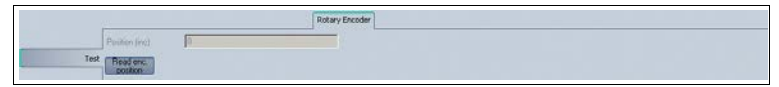

Abbildung 8.23 Parametrierbereich **Rotary Encoder Tab - Test**

#### **Test**

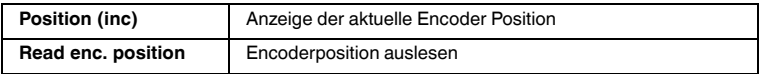

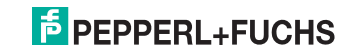

## 8.4 Symbolleiste

<span id="page-53-0"></span>In der Symbolleiste werden verschiedene Symbolfunktionen aufgeführt.

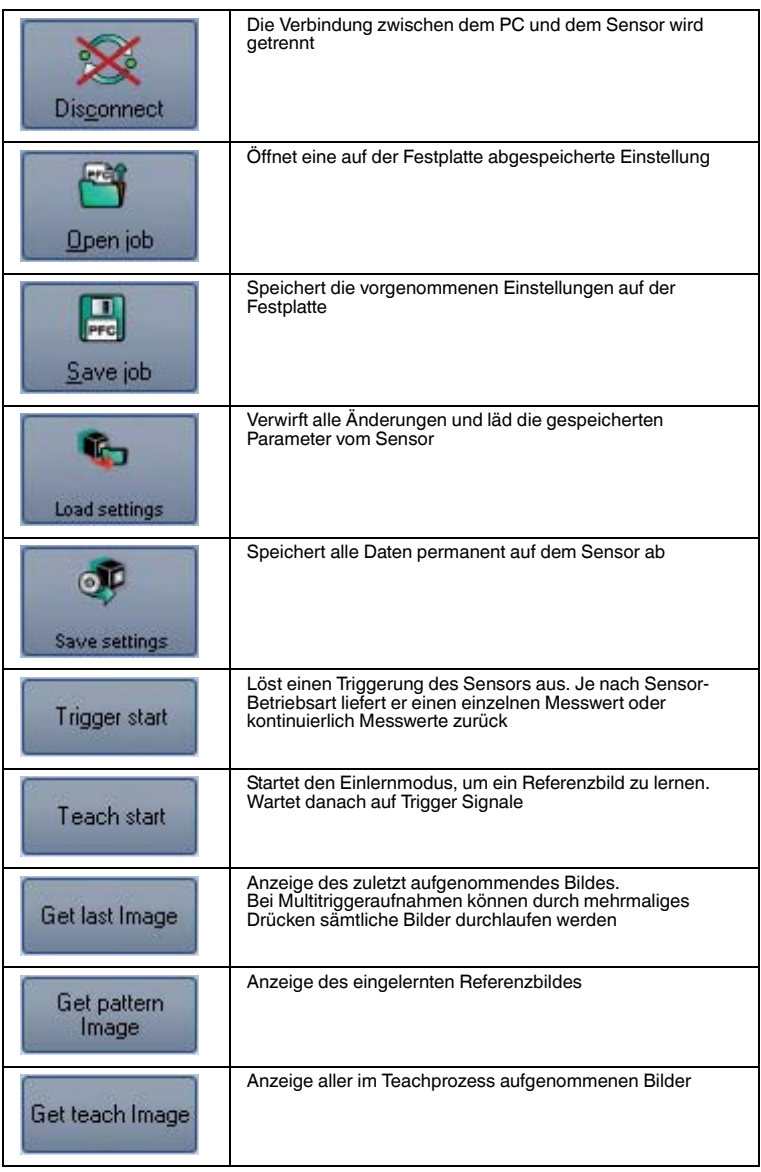

![](_page_54_Picture_82.jpeg)

### 8.5 Sensor Data

<span id="page-54-0"></span>Dieser Bereich zeigt den angeschlossenen Sensortyp, die Firmware-Version des angeschlossenen Sensors sowie die MAC-Adresse.

![](_page_54_Picture_83.jpeg)

<span id="page-54-1"></span>Abbildung 8.24 Sensor data

#### 8.6 Sensor Output

Dieser Bereich zeigt die Kommunikation zwischen der Steuerung und dem angeschlossenen Sensor. Um auszuwählen, welche Nachrichten angezeigt werden sollen, wählen Sie **View > Displayed message types**.

![](_page_54_Picture_8.jpeg)

Abbildung 8.25 Sensor output

Im unteren Bereich befinden sich zwei Buttons.

![](_page_54_Picture_11.jpeg)

![](_page_54_Picture_84.jpeg)

![](_page_54_Picture_14.jpeg)

## 8.7 Bildanzeige

<span id="page-55-0"></span>In der Bildanzeige können verschiedene Bilder von Referenzbilder über Fehlerbilder zum aktuellen Bild angezeigt werden. Über die beiden Kontrollkästchen **Show image** und **Show results** können Sie die Bildanzeige und Ergebnisanzeige ein - und ausschalten.

| Result View                                                                                                    |             |  |
|----------------------------------------------------------------------------------------------------|-------------|--|
| $\mathbb{R}$<br>$\Box$<br>$\Box$<br>$\omega$<br>超<br>$\mathcal{V}_{\mathbf{A}}$<br>$\begin{array}{c} \mathbf{A} \\ \mathbf{B} \\ \vdots \end{array}$<br>$\boldsymbol{r}$ 0 |             |  |
| $\nabla$ Show image                                                                                                    | P Showreads |  |

Abbildung 8.26 Bildanzeige Result View

Durch Betätigen der rechten Maustaste oder der Kontextmenü-Taste erscheint folgendes Kontextmenü:

![](_page_55_Picture_78.jpeg)

Abbildung 8.27 Bildanzeige Image View Kontextmenü

#### **Kontextmenü**

![](_page_55_Picture_79.jpeg)

![](_page_55_Picture_11.jpeg)

![](_page_56_Picture_1.jpeg)

Abbildung 8.28 Bildanzeige Image View Werkzeugleiste

![](_page_56_Picture_85.jpeg)

Tabelle 8.7 Menü **Image View Werkzeugleiste**

![](_page_56_Picture_6.jpeg)

## 9 Wartung und Reparatur

## 9.1 Wartung

<span id="page-57-1"></span><span id="page-57-0"></span>Um die bestmögliche Geräteleistung zu erzielen, halten Sie die Optikeinheit des Gerätes sauber und reinigen Sie diese bei Bedarf.

Beachten Sie bei der Reinigung folgende Hinweise:

- Berühren Sie die Optikeinheit nicht mit den Fingern.
- Tauchen Sie das Gerät nicht in Wasser ein. Besprühen Sie es nicht mit Wasser oder anderen Flüssigkeiten.
- Verwenden Sie zum Reinigen der Geräteoberfläche keine Scheuermittel.
- Benutzen Sie ein Baumwoll- oder Zellstofftuch, das mit Wasser oder Isopropylalkohol angefeuchtet (nicht getränkt) ist.
- Entfernen Sie Alkoholrückstände mit einem Baumwoll- oder Zellstofftuch, das mit destilliertem Wasser angefeuchtet (nicht getränkt) ist.
- <span id="page-57-2"></span>■ Wischen Sie die Geräteoberflächen mit einem fusselfreien Tuch trocken.

## 9.2 Reparatur

Die Geräte dürfen nicht repariert, verändert oder manipuliert werden.

Im Falle eines Defektes ist das Produkt immer durch ein Originalgerät zu ersetzen.

![](_page_57_Picture_14.jpeg)

![](_page_57_Picture_15.jpeg)

## 10 Störungsbeseitigung

## 10.1 Was tun im Fehlerfall

<span id="page-58-1"></span><span id="page-58-0"></span>Bevor Sie einen Serviceeinsatz beauftragen, prüfen Sie bitte, ob folgende Maßnahmen erfolgt sind:

- Testen der Anlage durch den Kunden gemäß den folgenden Checklisten,
- Telefonische Beratung durch den Service-Center zur Eingrenzung des Problems.

#### **Checkliste**

![](_page_58_Picture_200.jpeg)

■ Falls keiner der vorherigen Punkte zum Ziel geführt hat, nehmen Sie bitte Kontakt zum Service-Center auf. Halten Sie hier bitte die Fehlerbilder und die Versionsnummer des Sensors bereit. Die Versionsnummer finden Sie auf der Bedienoberfläche unten links.

![](_page_58_Picture_10.jpeg)

## 11 Anhang

## 11.1 Technische Daten

## <span id="page-59-1"></span><span id="page-59-0"></span>**Allgemeine Daten**

![](_page_59_Picture_166.jpeg)

#### **Kenndaten**

![](_page_59_Picture_167.jpeg)

#### **Anzeigen/Bedienelemente**

![](_page_59_Picture_168.jpeg)

#### **Elektrische Daten**

![](_page_59_Picture_169.jpeg)

#### **Schnittstelle 1**

![](_page_59_Picture_170.jpeg)

![](_page_59_Picture_14.jpeg)

## **Eingang**

![](_page_60_Picture_196.jpeg)

#### **Ausgang**

![](_page_60_Picture_197.jpeg)

### **Umgebungsbedingungen**

![](_page_60_Picture_198.jpeg)

#### **Mechanische Daten**

![](_page_60_Picture_199.jpeg)

## **Normen- und Richtlinienkonformität**

![](_page_60_Picture_200.jpeg)

![](_page_60_Picture_11.jpeg)

![](_page_60_Picture_12.jpeg)

# **FABRIKAUTOMATION – SENSING YOUR NEEDS**

![](_page_61_Picture_1.jpeg)

#### **Zentrale weltweit**

Pepperl+Fuchs GmbH 68307 Mannheim · Deutschland Tel. +49 621 776-0 E-Mail: info@de.pepperl-fuchs.com

#### **Zentrale USA**

Pepperl+Fuchs Inc. Twinsburg, Ohio 44087 · USA Tel. +1 330 4253555 E-Mail: sales@us.pepperl-fuchs.com

#### **Zentrale Asien**

Pepperl+Fuchs Pte Ltd. Singapur 139942 Tel. +65 67799091 E-Mail: sales@sg.pepperl-fuchs.com

# **www.pepperl-fuchs.com**

Änderungen vorbehalten Copyright PEPPERL+FUCHS • Printed in Germany  $\Box$ 

 $\Box$ 

![](_page_61_Picture_11.jpeg)

TDOCT-2119GGER 03/2015

 $\perp$